# 9\_Kontrola krzyżowa powierzchni

# Spis treści

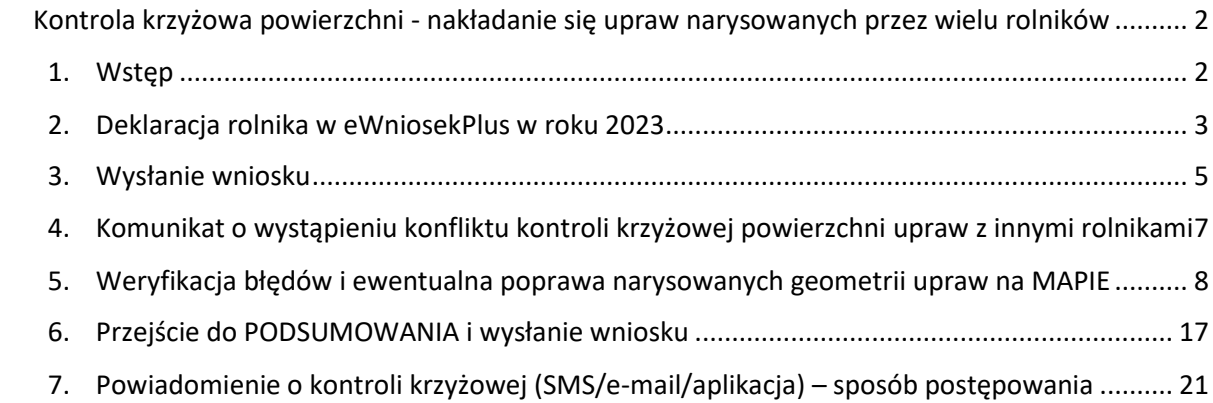

<span id="page-1-0"></span>Kontrola krzyżowa powierzchni - nakładanie się upraw narysowanych przez wielu rolnikówKontrola krzyżowa powierzchni - nakładanie się upraw narysowanych przez wielu rolników

## <span id="page-1-1"></span>1. Wstęp

Na dalszym etapie postępowania m.in. w przypadku wystąpienia kontroli krzyżowej, ARiMR weryfikuje kto faktycznie użytkuje działkę oraz fakt posiadania do niej tytułu prawnego.

W przypadku kontroli krzyżowej rolnikowi, który użytkuje działkę, ale nie posiada do niej tytułu prawnego, płatność do niej nie zostanie przyznana.

Ponadto, osoba nieużytkująca gruntu nie jest uprawniona do uzyskania płatności nawet jeśli posiada do niego tytuł prawny. W świetle powyższego, płatności nie zostaną przyznane właścicielowi, który oddał grunt w dzierżawę (również na podstawie umowy ustnej).

Aplikacja eWniosekPlus w momencie uruchomienia przez użytkownika opcji wysyłania wniosku wykonuje kontrolę nakładania się na siebie powierzchni upraw pomiędzy wszystkimi rolnikami tzw. kontrolę krzyżową. Proces kontroli uruchamiany jest przez użytkownika po wyborze opcji WYŚLIJ WNIOSEK. W kontroli uwzględniane są geometrie upraw narysowane przez innych rolników zarówno we wnioskach już wysłanych do ARiMR jak również, w celu bardziej efektywnej kontroli, wniosków zapisanych w stanie ROBOCZY. Dodatkowo w sprawdzeniu biorą udział również geometrie upraw utworzone na podstawie działek rolnych z roku 2022 rolników, którzy w roku 2023 jeszcze wniosku nie wypełniali. W związku z powyższym kontrola jest bardziej skuteczna, ponieważ błąd kontroli krzyżowej spowodowany nakładaniem się upraw różnych beneficjentów pojawia się już w chwili, gdy pierwszy z użytkowników części danego gruntu zamierza wysłać wniosek, bez konieczności oczekiwania na wysyłkę wniosków przez pozostałych użytkowników.

Uwaga! Działki przejęte od rolnika, który wnioskował o płatność do upraw na działce w roku 2022.

W przypadku, gdy grunty były w 2022 roku użytkowane przez Producenta A (zadeklarowane we wniosku na 2022), a w roku 2023 zostały przekazane Producentowi B i to ten producent będzie je użytkował w roku 2023, błąd kontroli krzyżowej wygeneruje się.

Sprawdzenie wykonywane jest na podstawie porównania nakładania się geometrii z roku 2023 (Producent B) i spersonalizowanej geometrii z roku 2022 (Producent A), nawet w przypadku, gdy Producent A w roku 2023 nie składa wniosku.

<span id="page-1-2"></span>W takim przypadku Producent B (przejmujący) nie powinien podejmować żadnych kroków związanych z wygenerowanym błędem.

# 2. Deklaracja rolnika w eWniosekPlus w roku 2023

Sprawdzenia nakładania granic upraw narysowanych przez różnych rolników w aplikacji eWniosekPlus pokazane zostały na przykładzie fikcyjnego rolnika – pana Jana Kowalskiego.

Pan Jan Kowalski zadeklarował działki 20, 171 i 11/6.

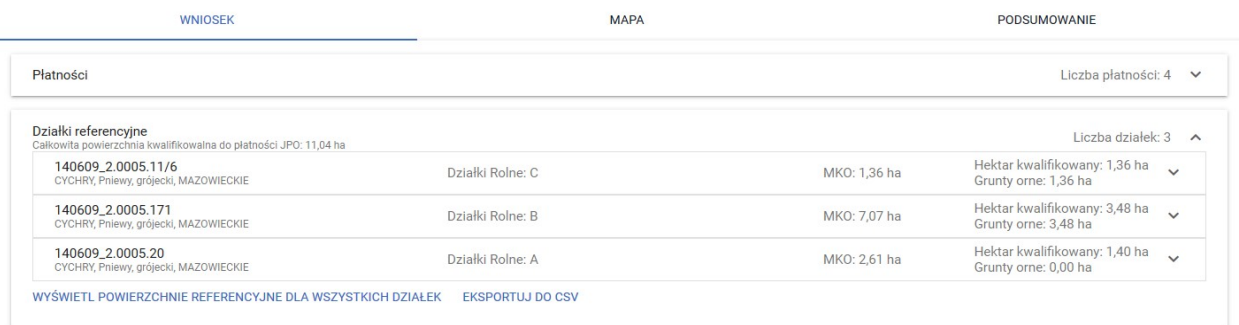

DZIAŁKA 20: Na części działki referencyjnej 20 narysował uprawę "Sad" (1,40 ha).

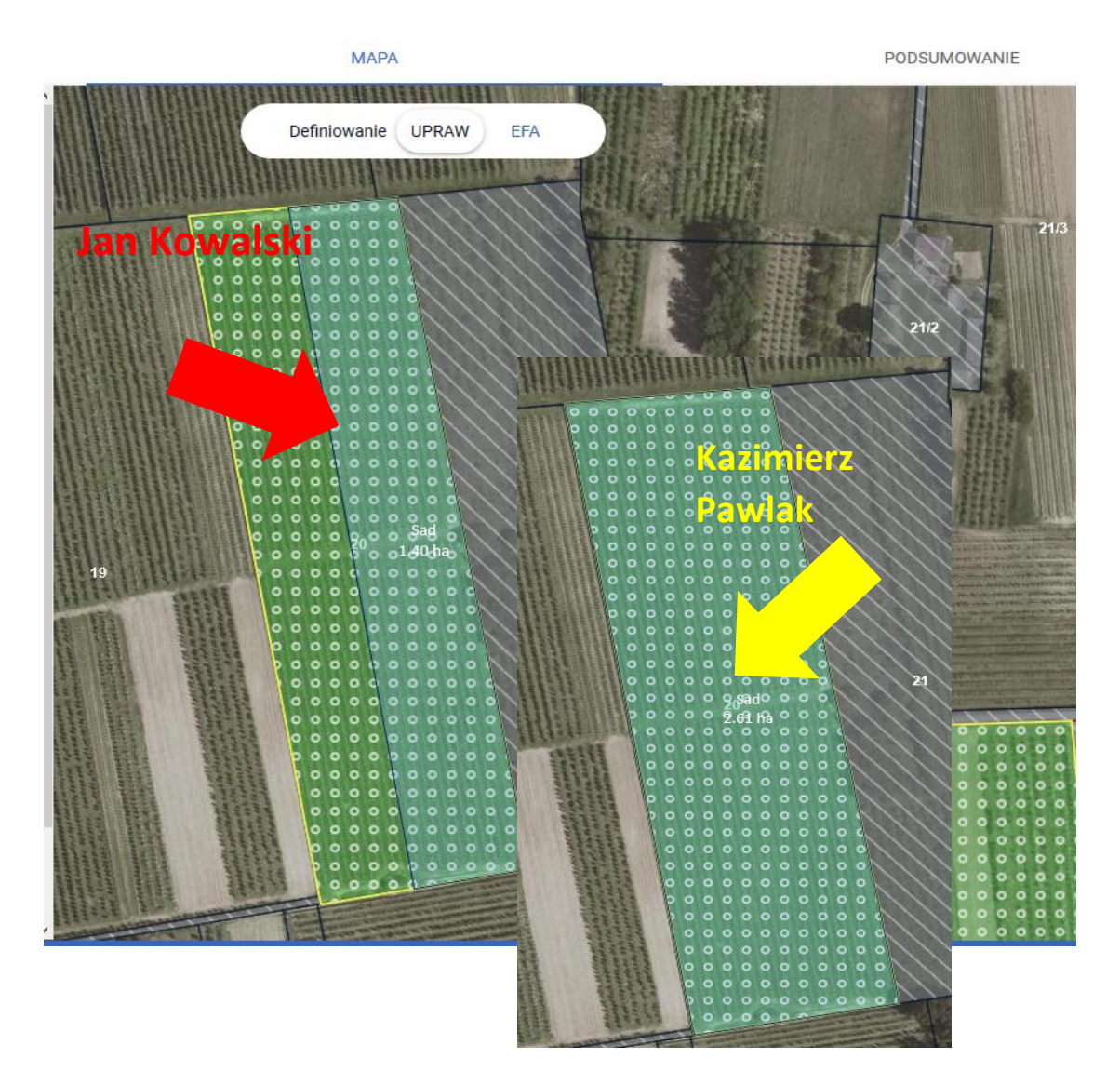

Działka 20 jest w roku 2023 deklarowana również przez sąsiada pana Jana, pana Kazimierza Pawlaka, który w roku 2023 narysował/ zadeklarował uprawę "Sad" na całej powierzchni działki referencyjnej (2,01 ha). Pan Kazimierz wysłał już swój wniosek do ARiMR.

• DZIAŁKA 171: Działka referencyjna 171 jest użytkowana przez Jana Kowalskiego w części, zadeklarował na niej uprawę "pszenżyto ozime" (3,48 ha).

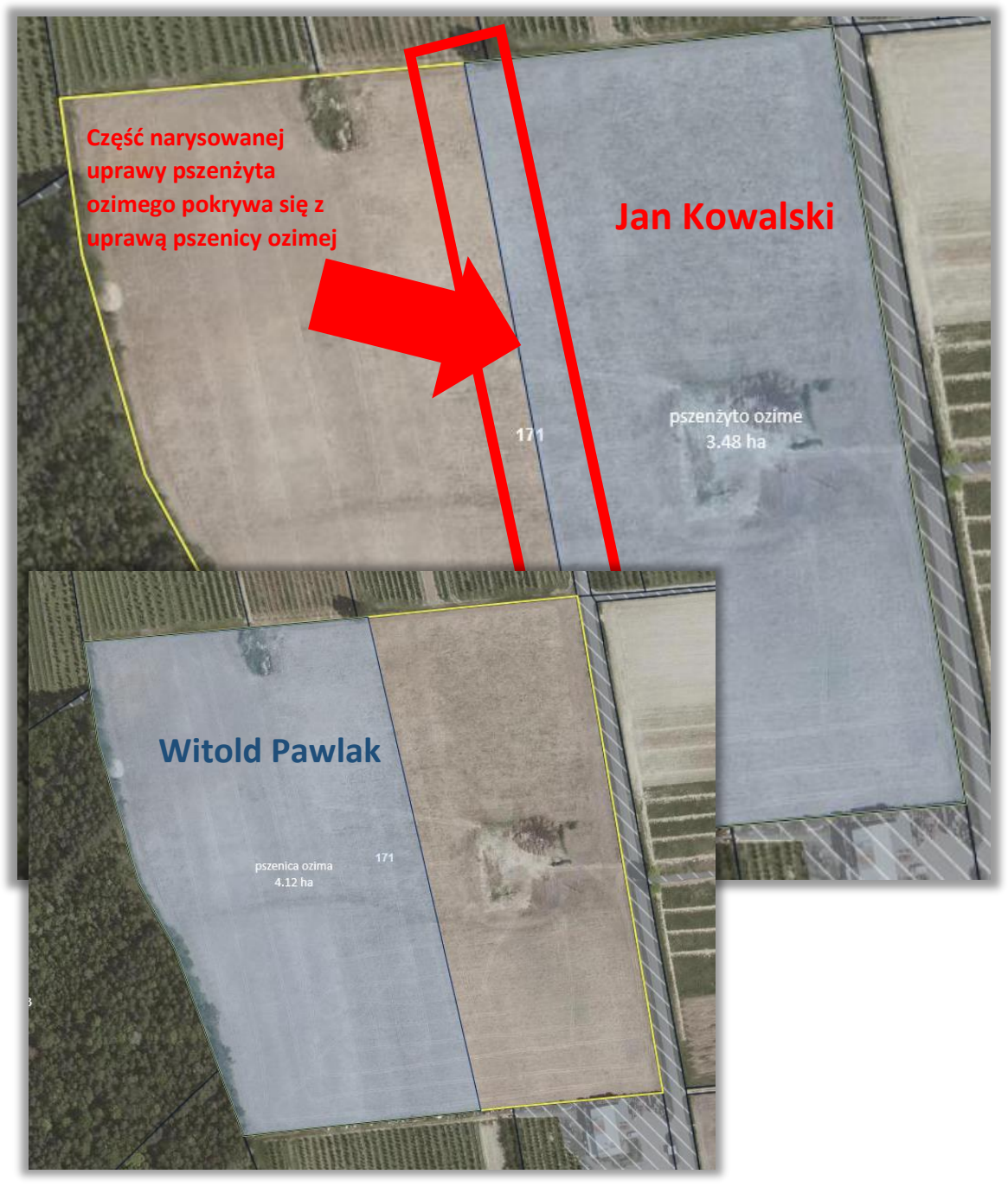

Ta sama działka została zadeklarowana przez sąsiada pana Jana - Witolda Pawlaka. Pan Witold narysował granice uprawy "pszenica ozima" na powierzchni 4,12 ha. Wniosek pana Witolda nie został jeszcze wysłany do ARiMR, uprawa została narysowana, a wniosek został zapisany jako roboczy.

• DZIAŁKA 11/6: Na całej powierzchni działki referencyjnej 11/6 Jan Kowalski zadeklarował uprawę "łubin biały" (1,36 ha).

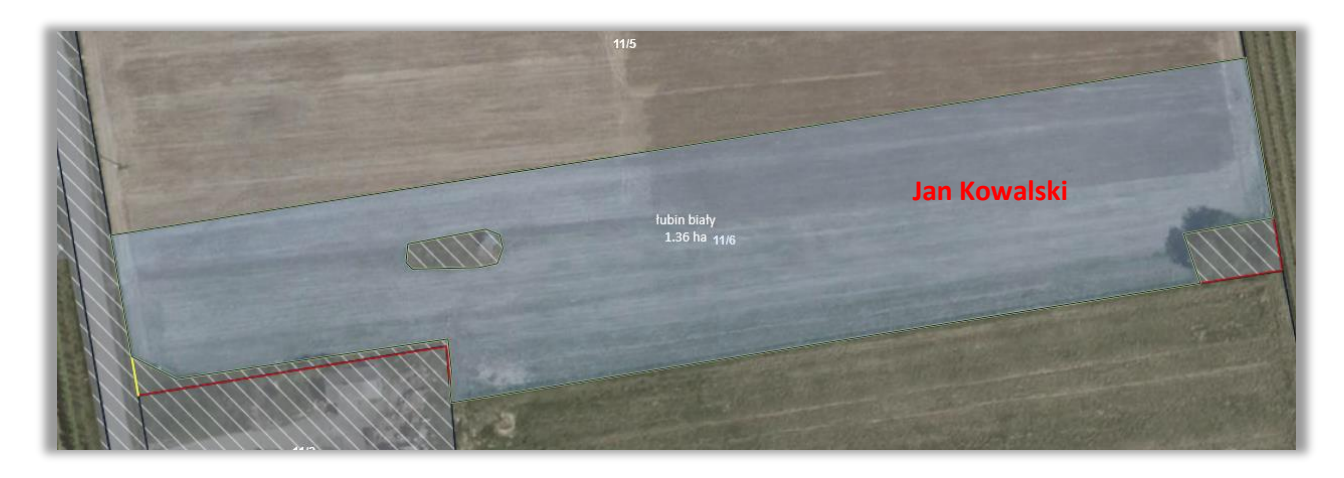

Działka referencyjna 11/6 była w roku 2022 deklarowana przez Pana Wieczorka – sąsiada pana Jana. Pan Wieczorek w roku 2023 nie składa wniosku (Pan Jan kupił działkę od Pana Wieczorka a była to jedyna działka, jaką posiadał). W aplikacji eWniosekPlus w kontroli nakładania geometrii upraw podlega spersonalizowaniu, na podstawie deklaracji z roku 2022, geometria uprawy (z wniosku ROBOCZEGO na rok 2023 przygotowanego automatycznie dla pana Wieczorka).

### <span id="page-4-0"></span>3. Wysłanie wniosku

Po wypełnieniu wniosku należy przejść do zakładki PODSUMOWANIE. Następnie należy zweryfikować dane we wniosku. W przypadku, gdy wszystkie dane są zgodne ze stanem faktycznym w gospodarstwie należy potwierdzić poprawność danych i wybrać opcję WYŚLIJ WNIOSEK.

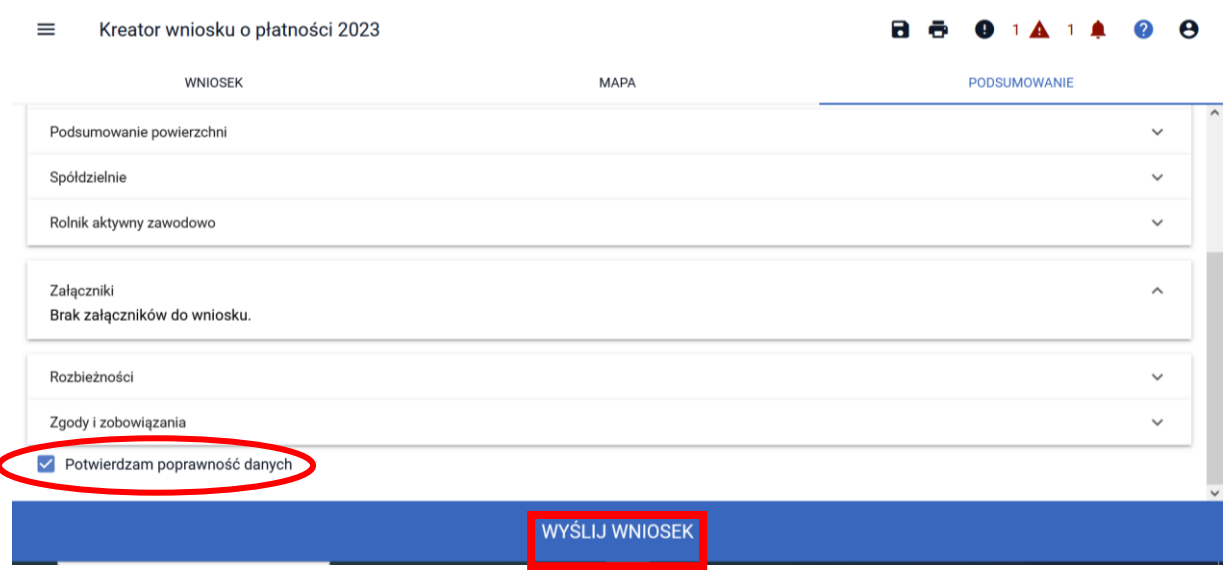

Przed wysłaniem wniosku aplikacja wyświetla Oświadczenia i Zobowiązania, z którymi należy zapoznać się przed ostateczną wysyłką wniosku. Należy również pamiętać o ewentualnym zaznaczeniu zgód na przetwarzanie danych osobowych w panelu Zgody i zobowiązania w zakładce WNIOSEK.

#### OŚWIADCZENIA I ZOBOWIĄZANIA

**IIWAGA** Aby móc wysłać wniosek, należy uważnie przeczytać poniższe oświadczenie, a następnie kliknąć w przycisk "Akceptuję".

#### Oświadczam, że:

1. pouczono mnie o możliwości i trybie żądania doręczenia decyzji, .<br>która uwzglądnia w oakości żadanie rolnika i nie określa zmniejszeń, stracyjnych oraz nie ustala kwot

#### OŚWIADCZENIA I ZOBOWIAZANIA

#### OŚWIADCZENIE WOBEC ARIMR  $\Omega$ **WYPEŁNIENIU OBOWIAZKU** INFORMACYJNEGO WOBEC INNYCH OSÓB FIZYCZNYCH

- 1. Przyjmuje do wiadomości, iż ARiMR staje się Administratorem danych osobowych osób fizycznych otrzymanych ode mnie, które to dane osobowe bezpośrednio lub pośrednio zostały przeze mnie pozyskane w celu obsługi wniosku o przyznanie płatności na rok 2023.
- 2. Oświadczam, że dane osobowe, o których mowa w pkt 1, przetwarzam zgodnie z obowiązującymi w tym zakresie regulacjami prawnymi i jestem uprawniony do ich przekazania ARiMR oraz uczyniłem zadość wszelkim obowiązkom związanym z ich przekazaniem, a w szczególności zostały poinformowane osoby, których dane przekazuję, o fakcie i celu ich przekazania.
- 3. Oświadczam, iż wszystkie osoby fizyczne, o których mowa w pkt 1, zostały poinformowane o treści klauzuli zawartej w sekcji XII wniosku.
- 4. Jednocześnie zobowiązuje się poinformować osoby, których dane osobowe będą przekazywane do ARiMR w celu obsługi wniosku o przyznanie płatności na rok 2023 o treści klauzuli zawartej w sekcji XII wniosku.

wych oświadczeń wynikające z

liwości złożenia odwołania od

Iności oraz pomocy finansowej,

**ANULUJ AKCEPTUJE** 

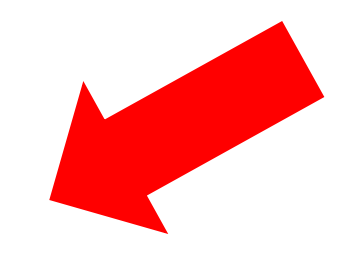

**ANULUJ** 

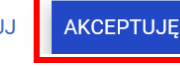

# <span id="page-6-0"></span>4. Komunikat o wystąpieniu konfliktu kontroli krzyżowej powierzchni upraw z innymi rolnikami

Po zapoznaniu się z Oświadczeniami i Zobowiązaniami aplikacja wykonuje sprawdzenie w zakresie kontroli krzyżowej powierzchni upraw pomiędzy wnioskiem rolnika oraz wnioskami innych rolników. W przypadku, gdy uprawy nakładają się na siebie wyświetlany jest komunikat:

"Uprawa zadeklarowana w Twoim gospodarstwie pokrywa się z uprawą innego rolnika. W kontroli biorą udział uprawy narysowane w roku 2022 oraz spersonalizowane granice upraw z roku 2021. Błąd może być wynikiem przejęcia/zakupu/sprzedaży gospodarstwa bądź działek referencyjnych uprzednio zgłaszanych przez innych rolników. Jeżeli Twoja deklaracja upraw jest zgodna ze stanem faktycznym na rok 2022 wówczas skorzystaj z opcji Wyślij. Możesz również zweryfikować i poprawić granice "konfliktowych" upraw – w tym celu kliknij Popraw i wróć do MAPY – konfliktowe uprawy są wykazane na liście błędów i oznaczono je kolorem pomarańczowym na MAPIE."

Należy wybrać opcję POPRAW.

 $\equiv$ 

Kreator wniosku o płatności 2023

WNIOSEK

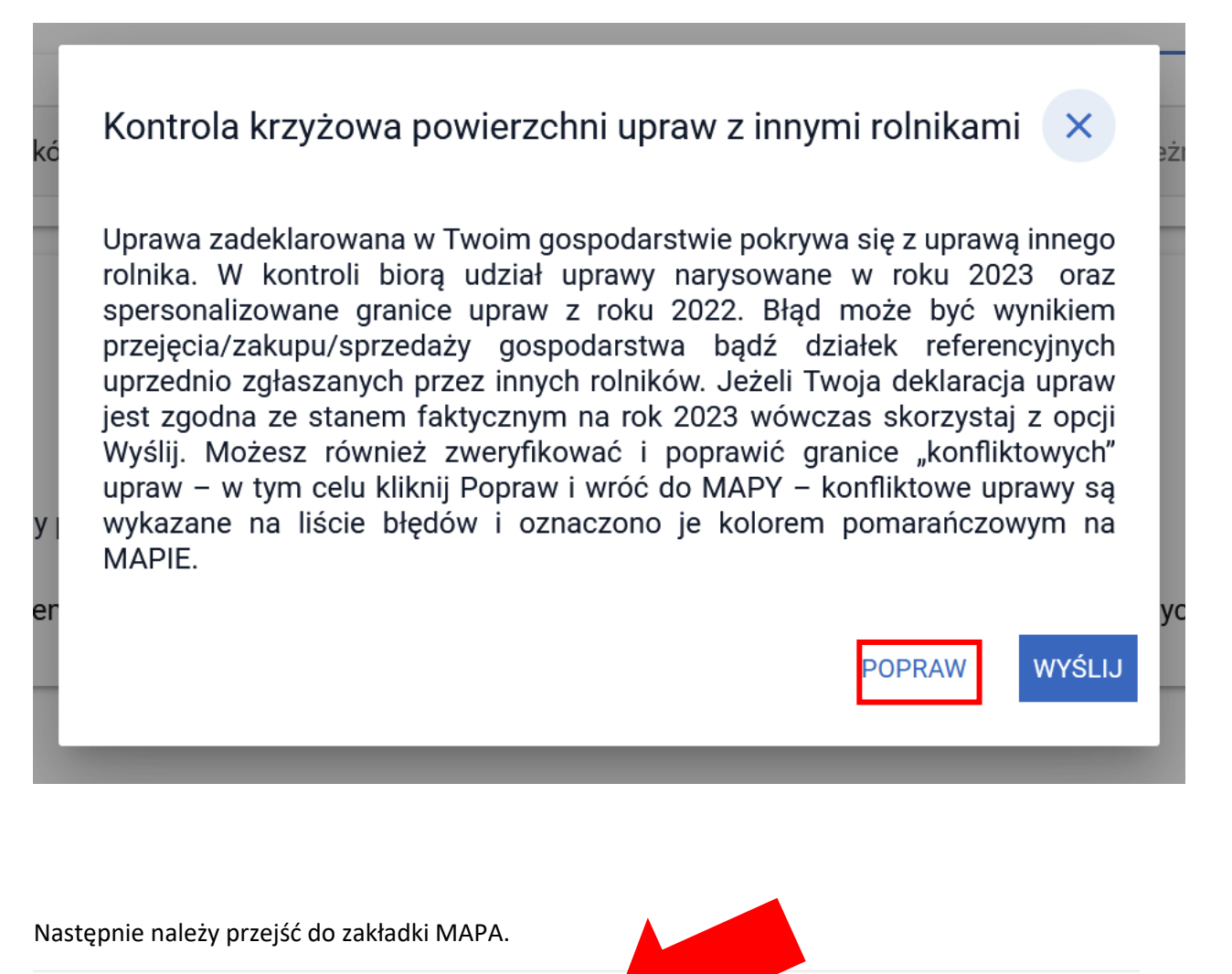

**MAPA** 

 $\bullet$  $\mathbf{1}$   $\mathbf{\Delta}$ 

PODSUMOWANIE

# <span id="page-7-0"></span>5. Weryfikacja błędów i ewentualna poprawa narysowanych geometrii upraw na MAPIE

Po przejściu do zakładki MAPA należy wyświetlić błędy. Błędy kontroli krzyżowej będą wyświetlone po użyciu opcji w górnym panelu aplikacji. Aby przejść do przeglądu krzyżujących się geometrii należy kliknąć w komunikat błędu. Geometrie, dla których wystąpił konflikt kontroli krzyżowej są wyświetlane kolorem pomarańczowym.

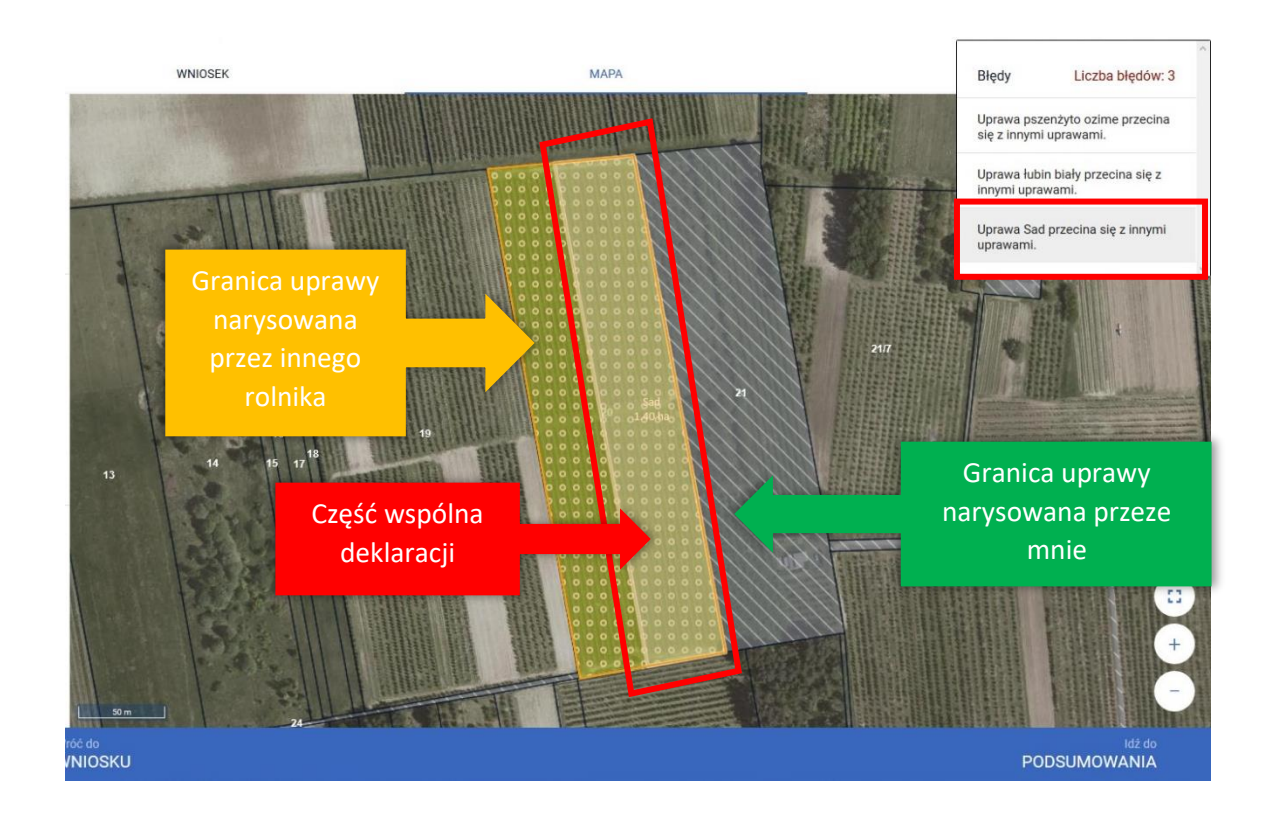

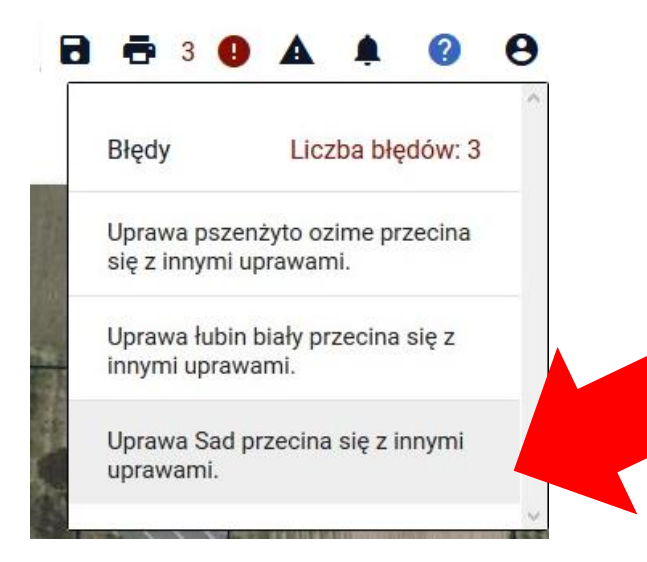

Po rozwinięciu okna z błędami, dla każdej uprawy, której granice skrzyżowały się z uprawą innego rolnika wyświetlany jest oddzielny błąd.

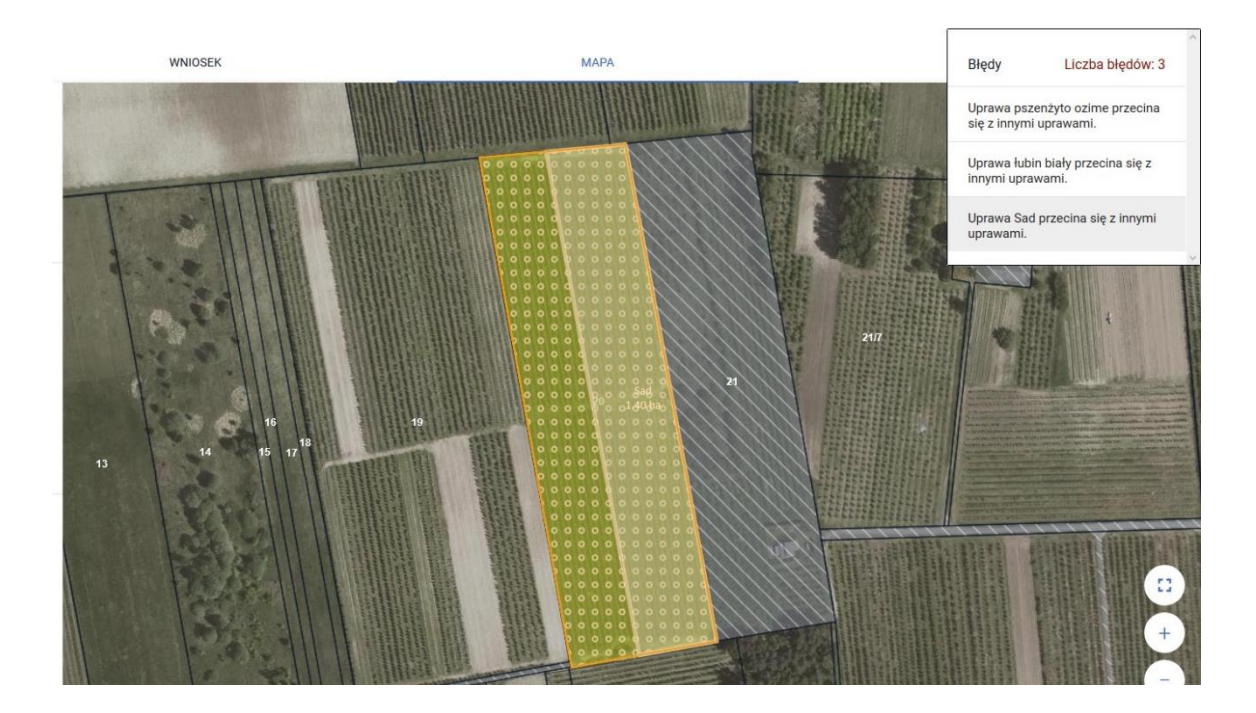

#### DZIAŁKA 171:

Po kliknięciu w konkretny błąd, widok MAPY zostanie automatycznie dostosowywany do uprawy wymienionej w treści błędu.

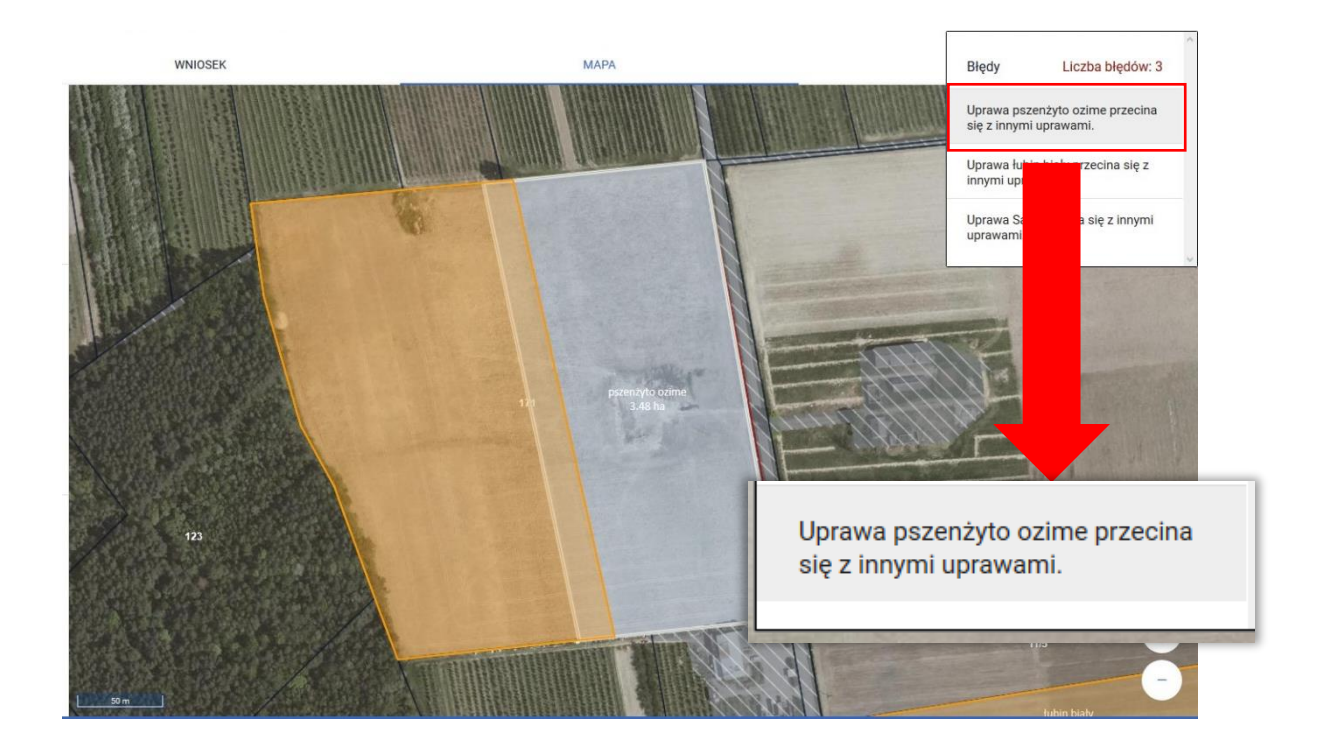

Na MAPIE pomarańczową linią zaznaczone są granice upraw, które się krzyżują. Dodatkowo uprawy z wniosków innych rolników są również wyświetlone kolorem pomarańczowym.

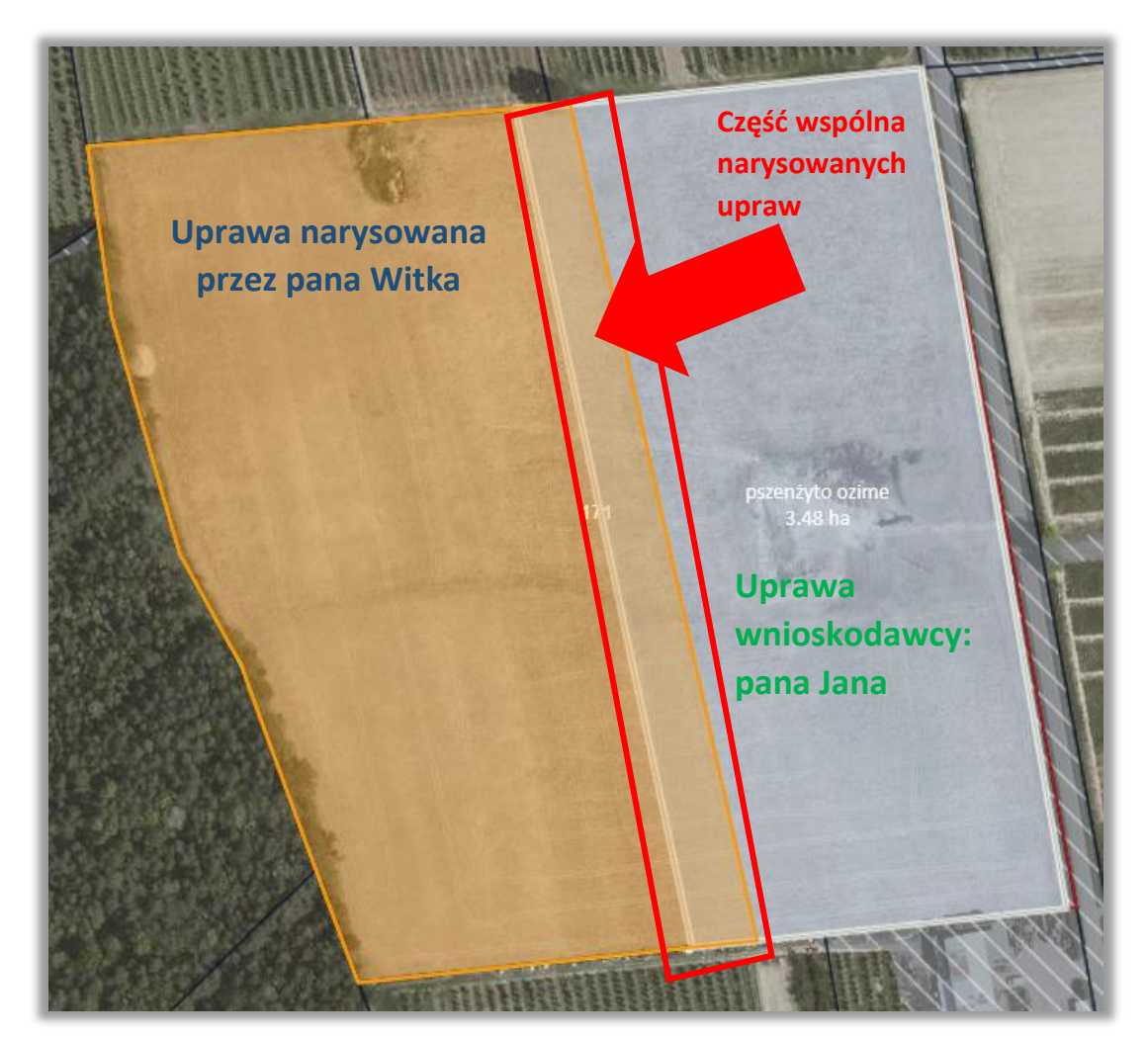

Pan Jan poprawia geometrię zgodnie ze stanem faktycznym (pierwotny rysunek był wykonany błędnie – pan Witek w swoim wniosku narysował granicę uprawy poprawnie). Poprawę geometrii można wykonać dostosowując granice swojej uprawy do granicy uprawy drugiego producenta (widzimy tylko granice uprawy, bez danych rolnika).

W tym celu ustawiamy widok MAPY na daną uprawę, możemy wybrać ją z listy upraw lub kliknąć w komunikat błędu.

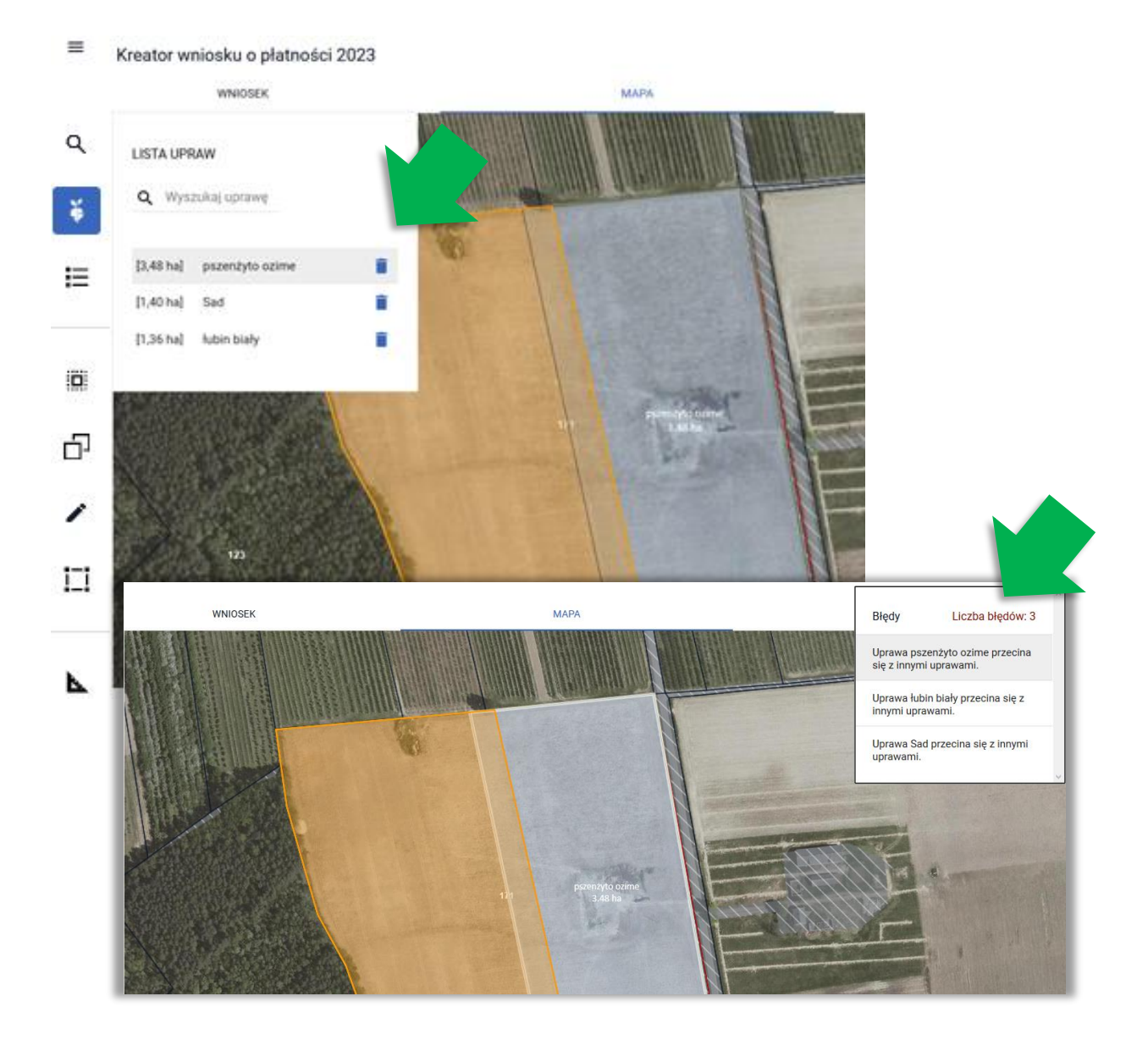

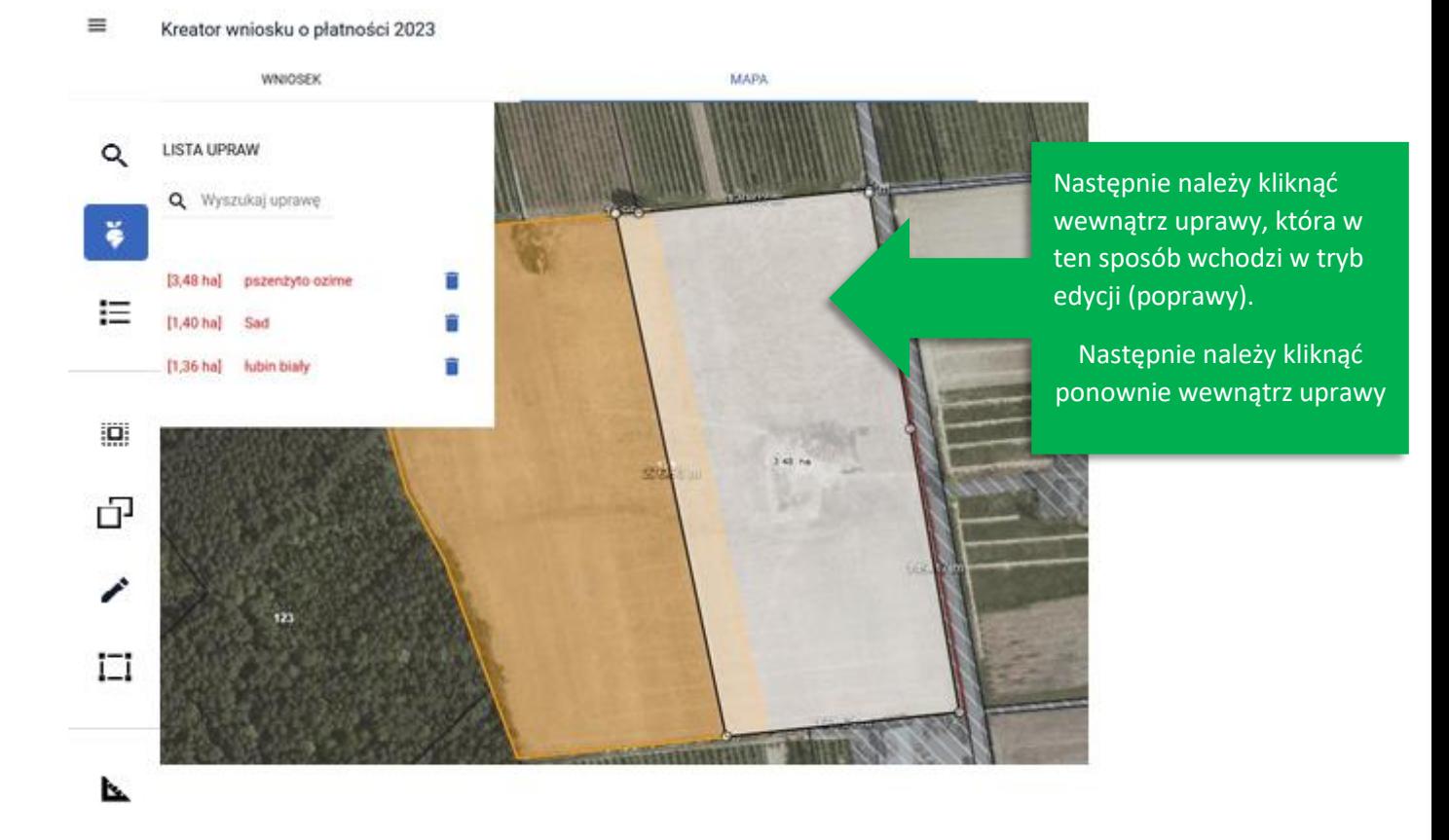

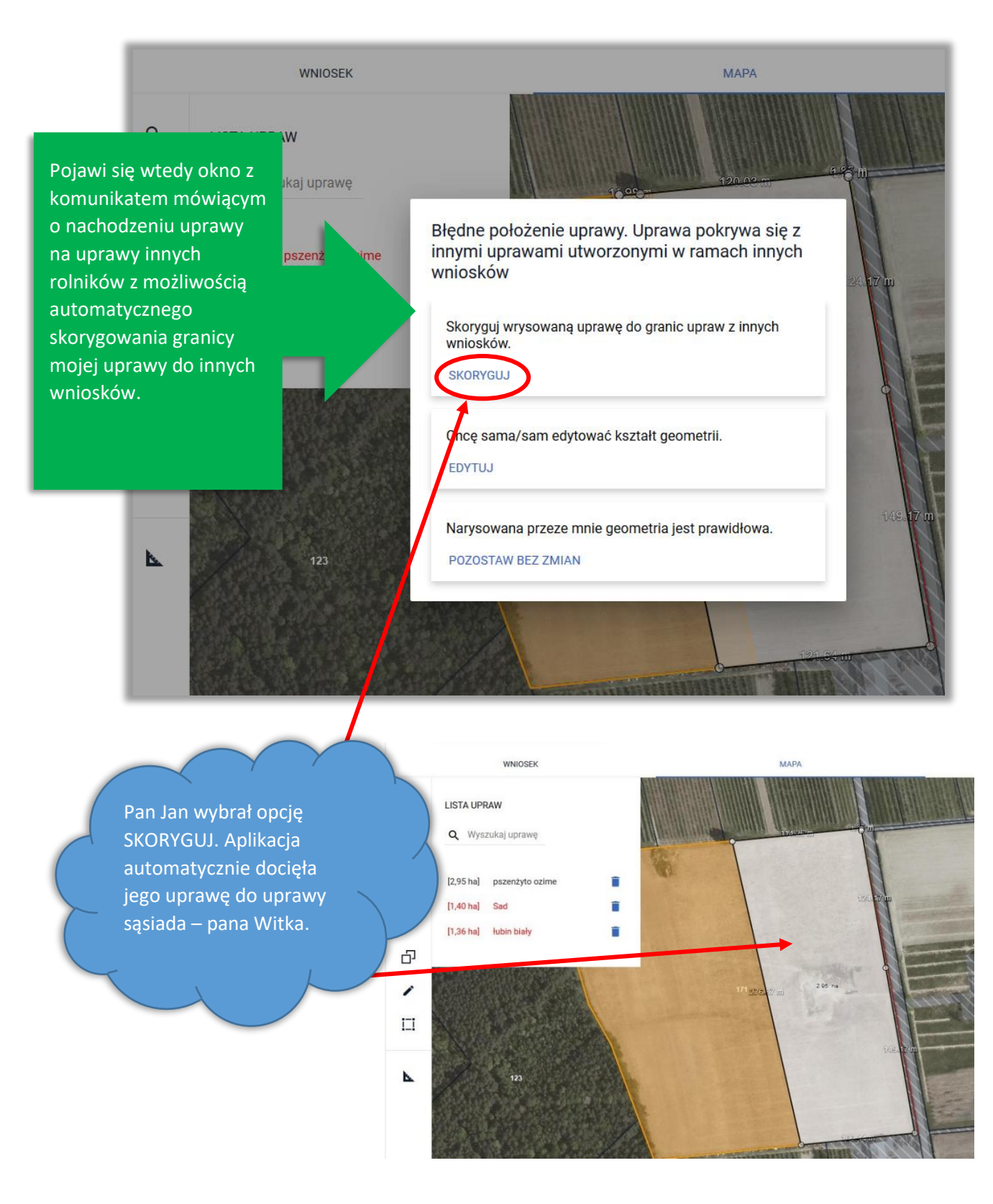

Granice uprawy można także poprawić z wykorzystaniem funkcji dostępnych w lewym panelu MAPY – Modyfikuj np. przesuwając punkty (przesunięcie punktów należy zakończyć poprzez wybór opcji Zakończ edycję).

Należy narysować granicę uprawy zgodnie ze stanem faktycznym.

m. Kreator wniosku o płatności 2023

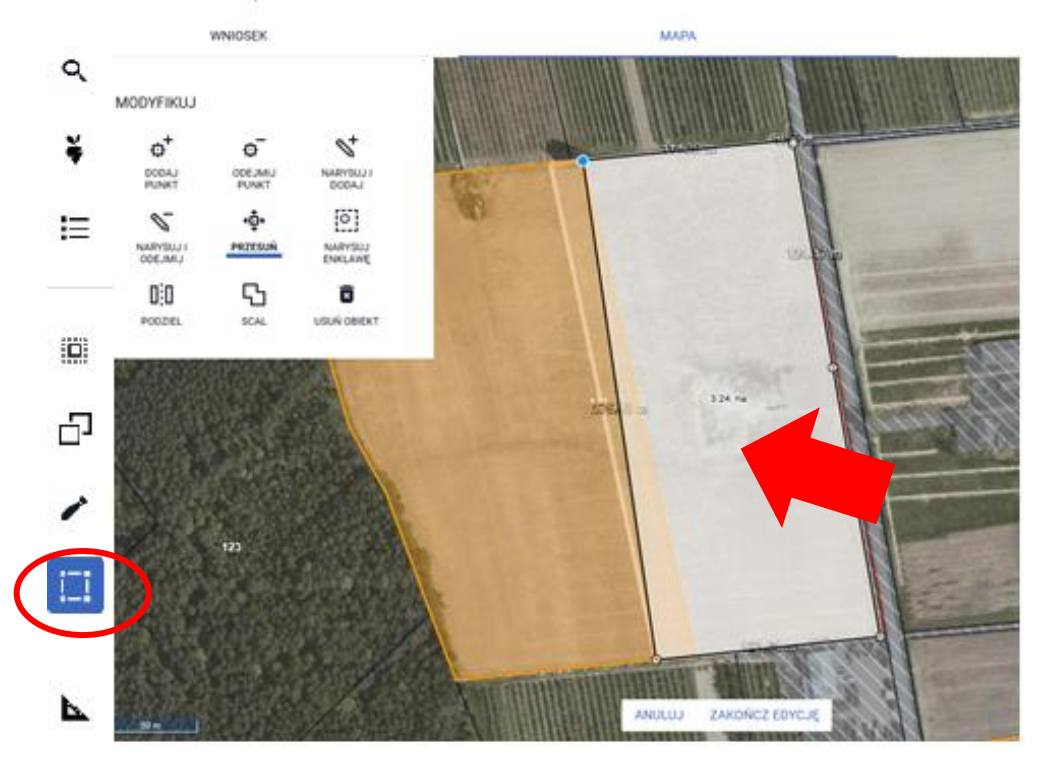

Granica uprawy pszenżyta ozimego na działce 171 we wniosku Pana Jana została poprawiona.

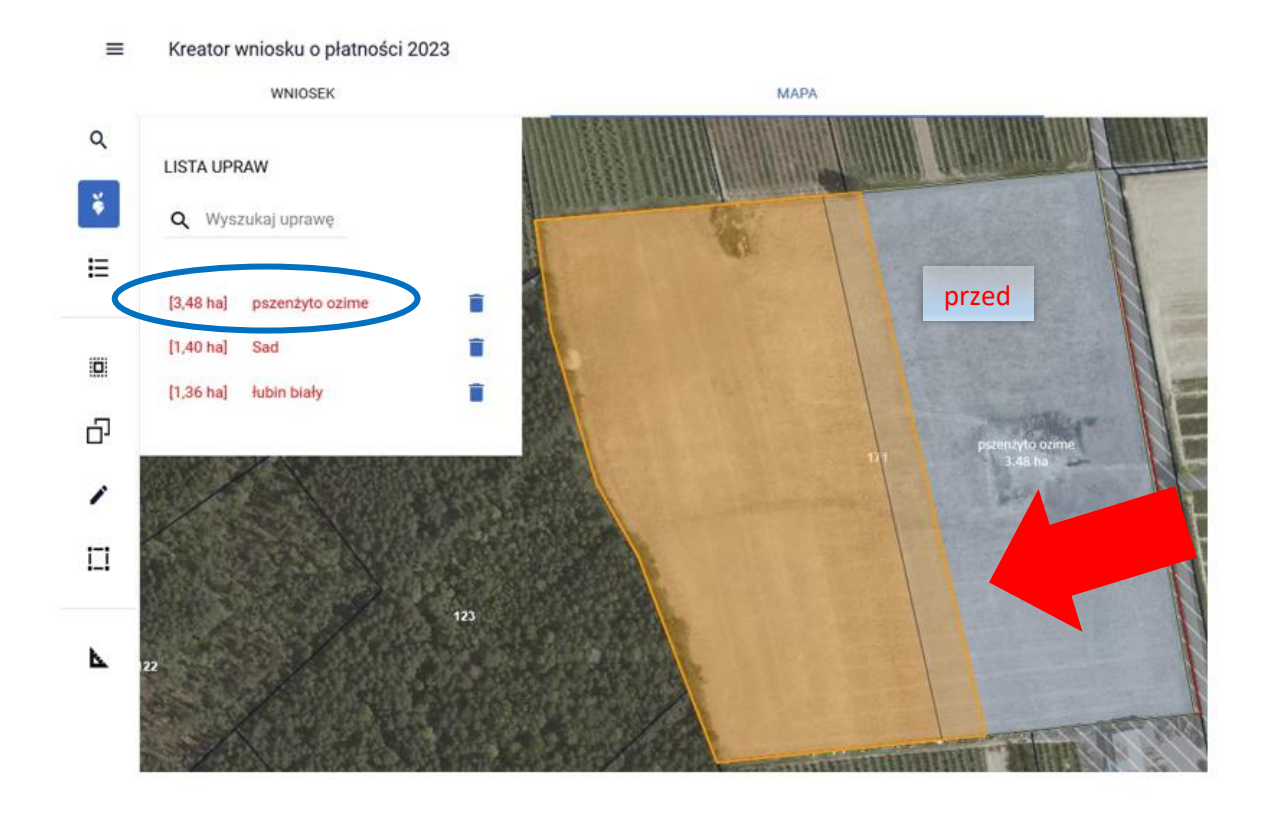

#### Kreator wniosku o płatności 2023  $\equiv$

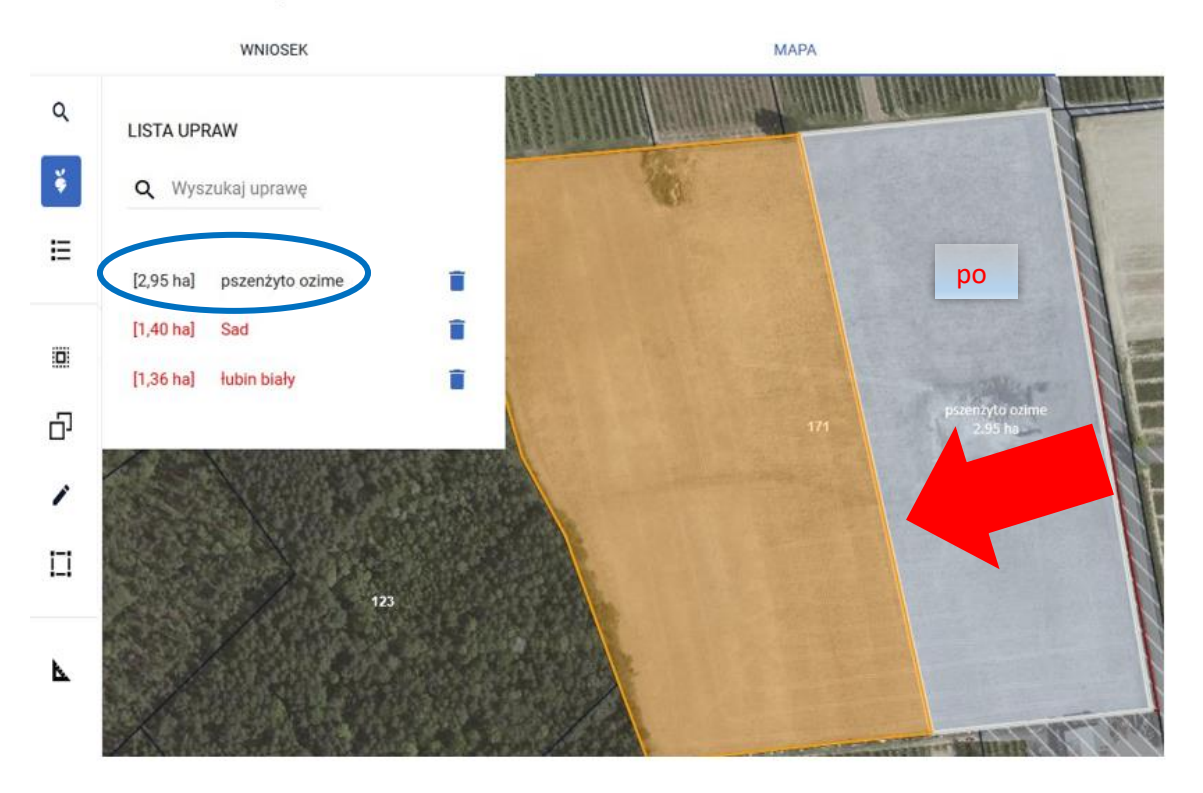

Uwaga! W przypadku, gdy granica uprawy została pierwotnie narysowana prawidłowo, zgodnie ze stanem faktycznym na rok 2023 rolnik nie poprawia granicy uprawy.

#### DZIAŁKA 20:

Sad narysowany przez Pana Jana na działce referencyjnej 20 został zadeklarowany błędnie, w roku 2023 działka jest użytkowana w całości przez pana Kazimierza Pawlaka.

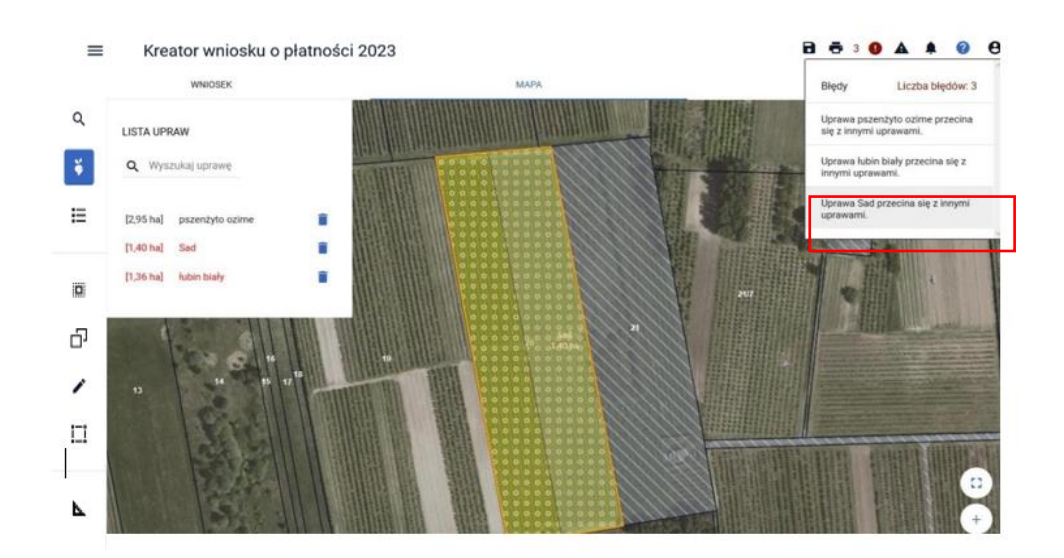

W związku z powyższym Pan Jan usuwa geometrię uprawy na działce referencyjnej 20 oraz działkę referencyjną 20.

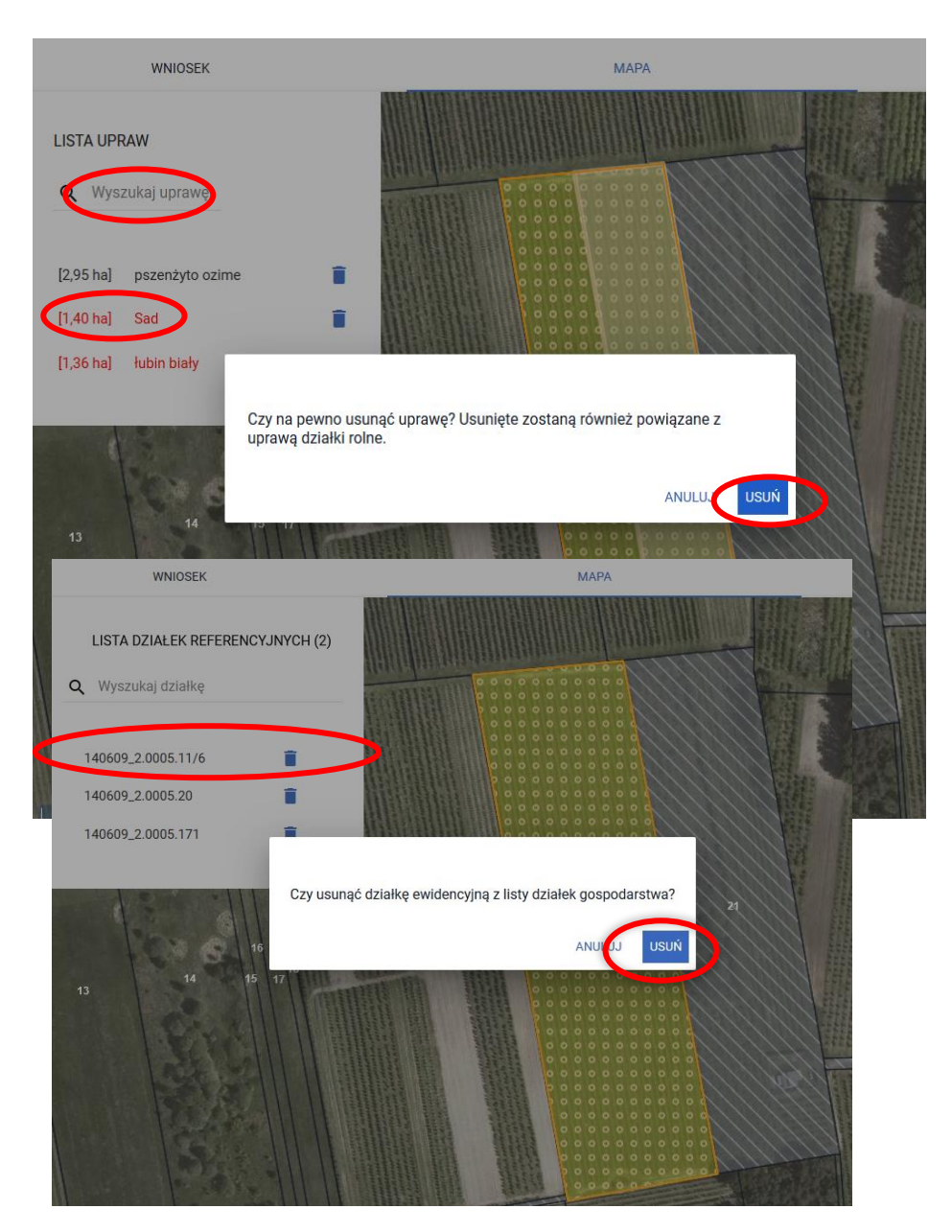

DZIAŁKA 11/6:

Działka referencyjna 11/6 była deklarowana przez Pana Wieczorka w roku 2022, natomiast w roku 2023 nie będzie on składał wniosku, ponieważ sprzedał jedyną działkę Panu Janowi.

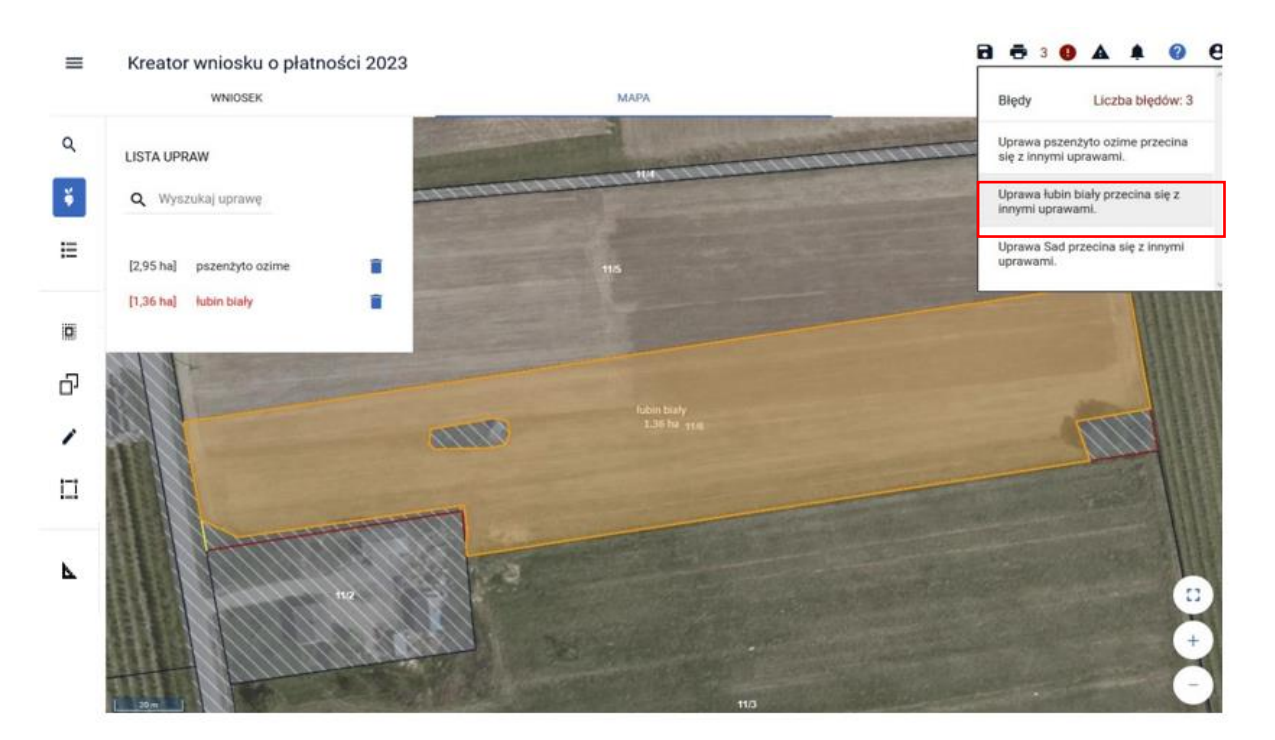

Pan Jan nie poprawia geometrii uprawy na działce referencyjnej 11/6 jak również nie usuwa jej.

Aplikacja przy kolejnej próbie wysłania wniosku zgłosi błąd kontroli krzyżowej, jeżeli nie ma innych błędów wniosek należy wysłać.

# <span id="page-16-0"></span>6. Przejście do PODSUMOWANIA i wysłanie wniosku

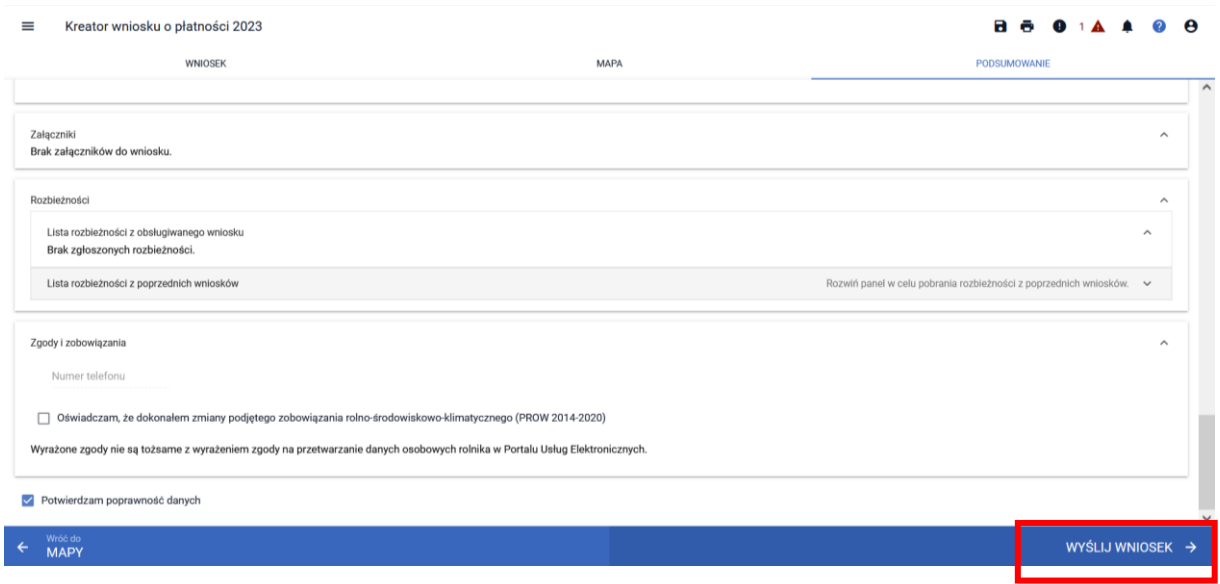

Po poprawieniu danych należy przejść do PODSUMOWANIA. Należy wybrać opcję WYŚLIJ WNIOSEK.

Aplikacja wyświetli komunikat o błędach we wniosku. Są to błędy kontroli krzyżowej wykonanej przy poprzedniej próbie wysłania wniosku. Należy wybrać opcję OK.

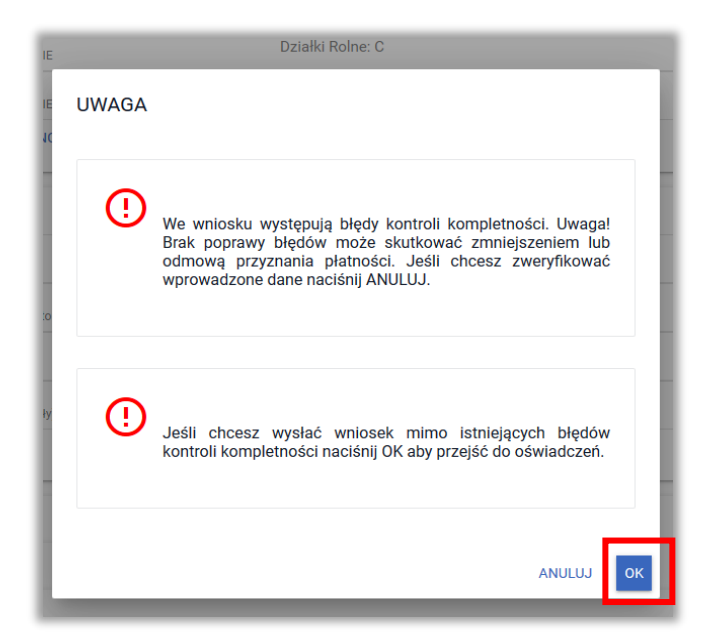

Następnie aplikacja wyświetla Oświadczenia i Zobowiązania, z którymi należy zapoznać się przed ostatecznym wysłaniem wniosku.

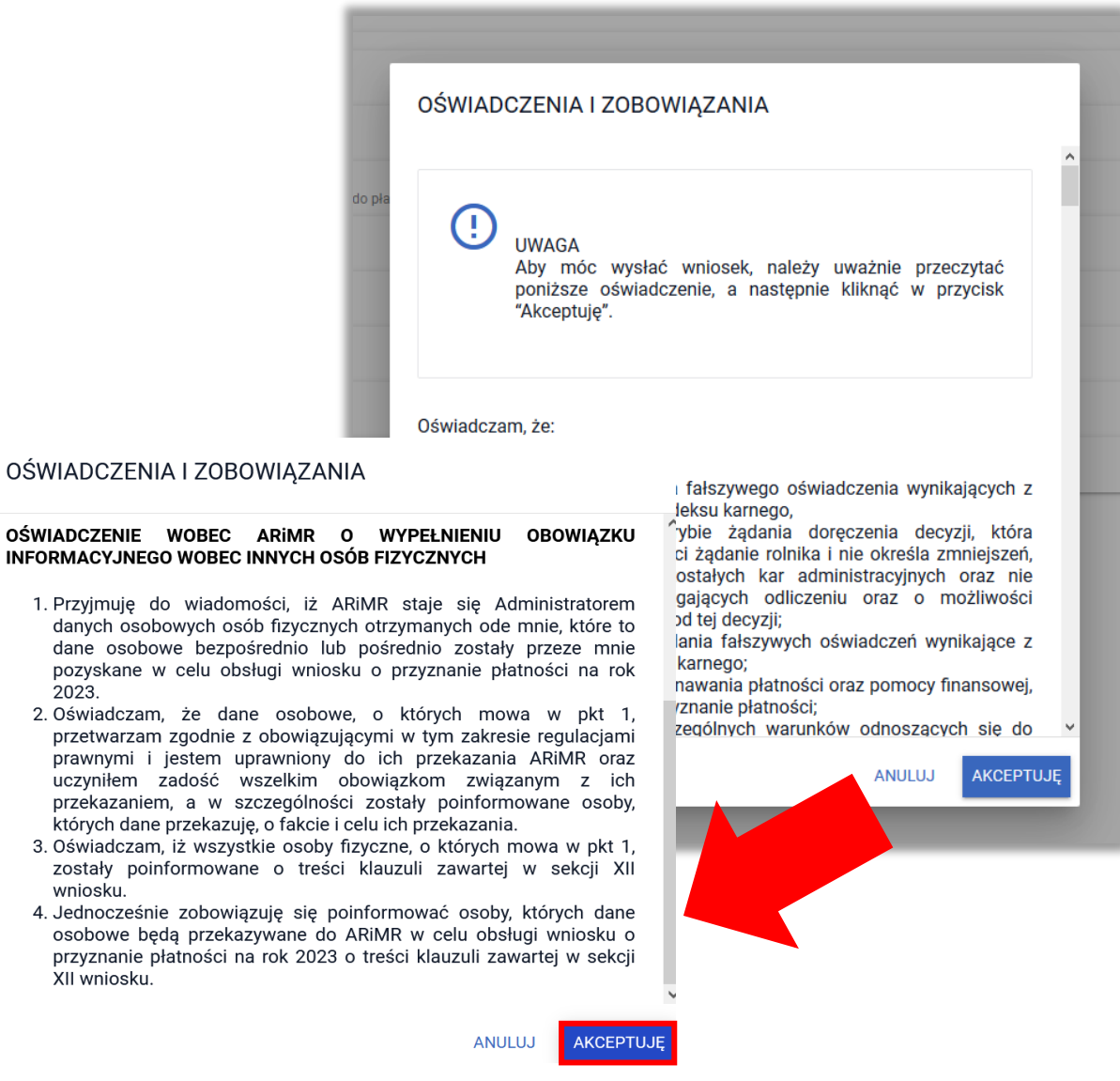

 $2023.$ 2. Oświadczam, że

XII wniosku.

We wniosku Pana Jana ponownie pojawi się komunikat o kontroli krzyżowej (ze względu na uprawę na działce 11/6, której nie będzie poprawiał). Zalecamy przejście do opcji POPRAW w celu sprawdzenia czy wszystkie błędy zasadne zostały poprawione. Opcja OK powinna być wybierana wyłącznie w przypadku, gdy wnioskodawca sprawdził wszystkie wygenerowane błędy i we wniosku nie ma błędów zasadnych.

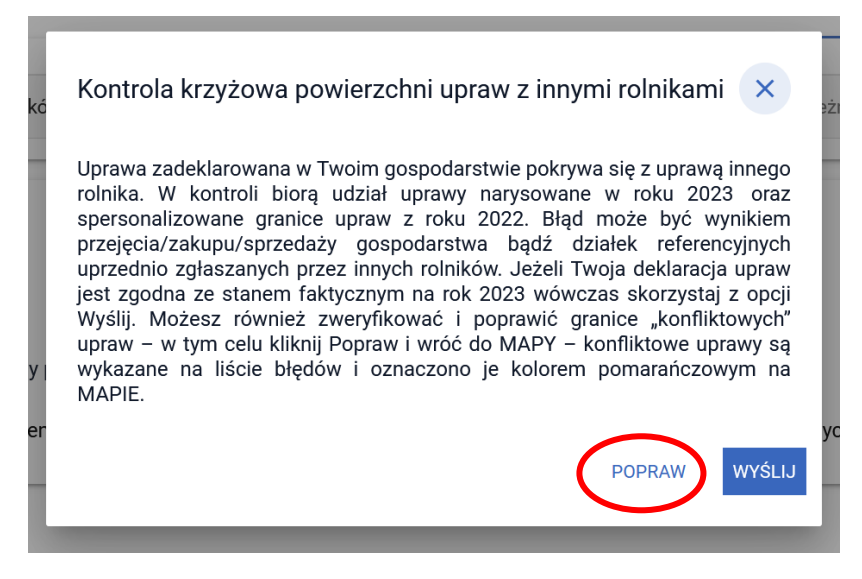

Należy wyświetlić listę błędów kontroli krzyżowej.

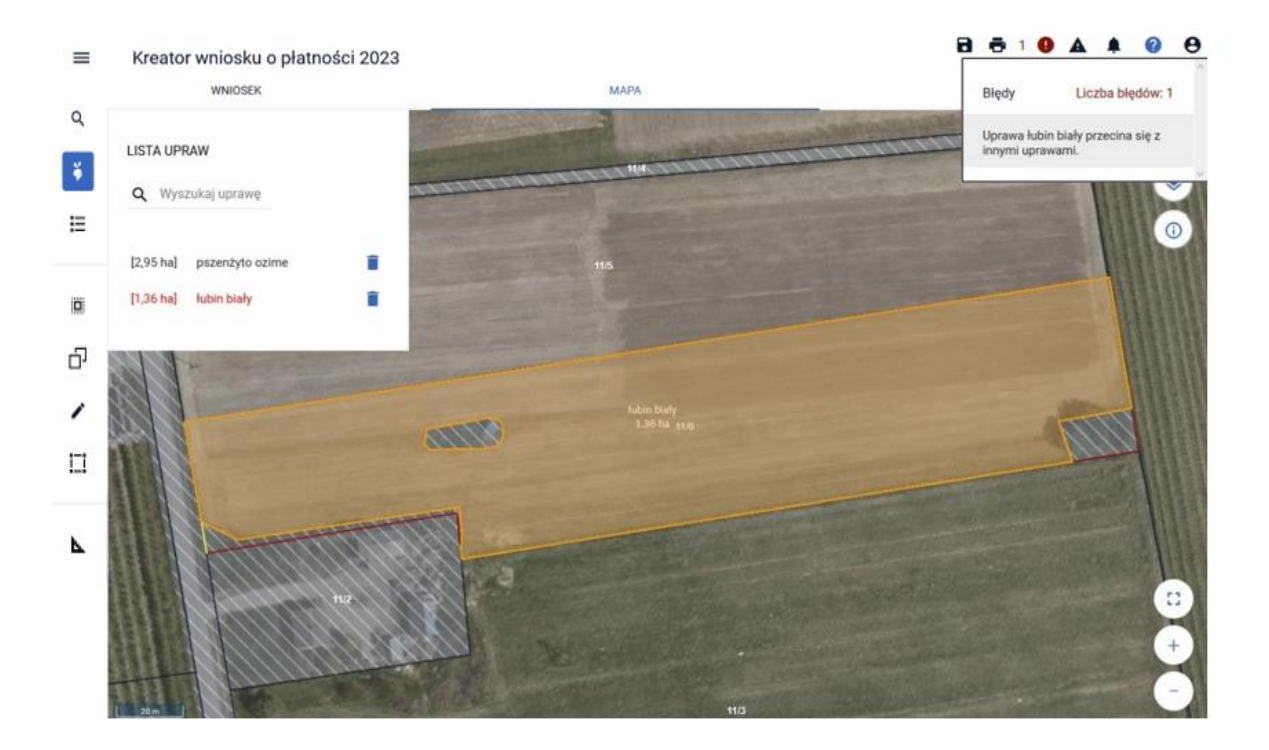

W związku z tym, iż granice uprawy na działce 11/6 nie będą poprawiane należy ponownie przejść do wysyłki wniosku.

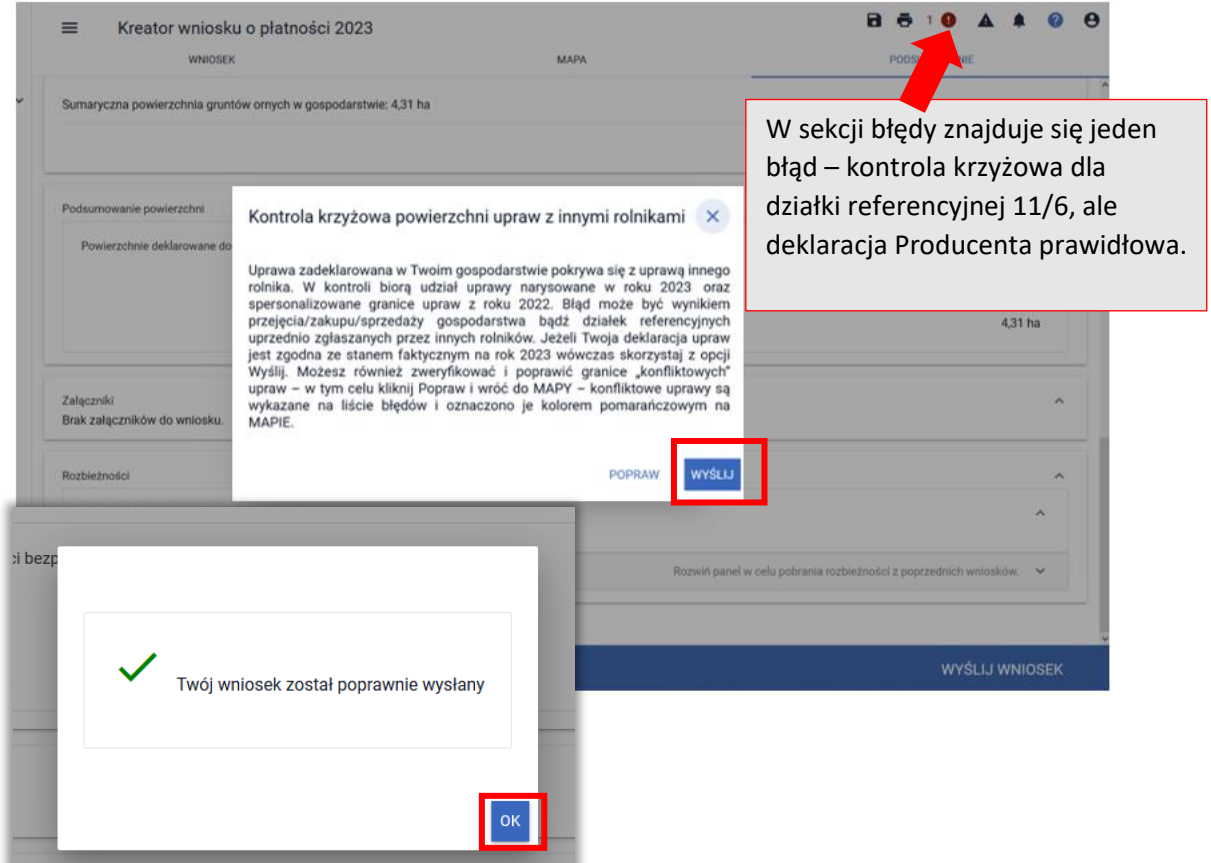

#### Wysłany wniosek znajduje się w zakładce WYSŁANE.

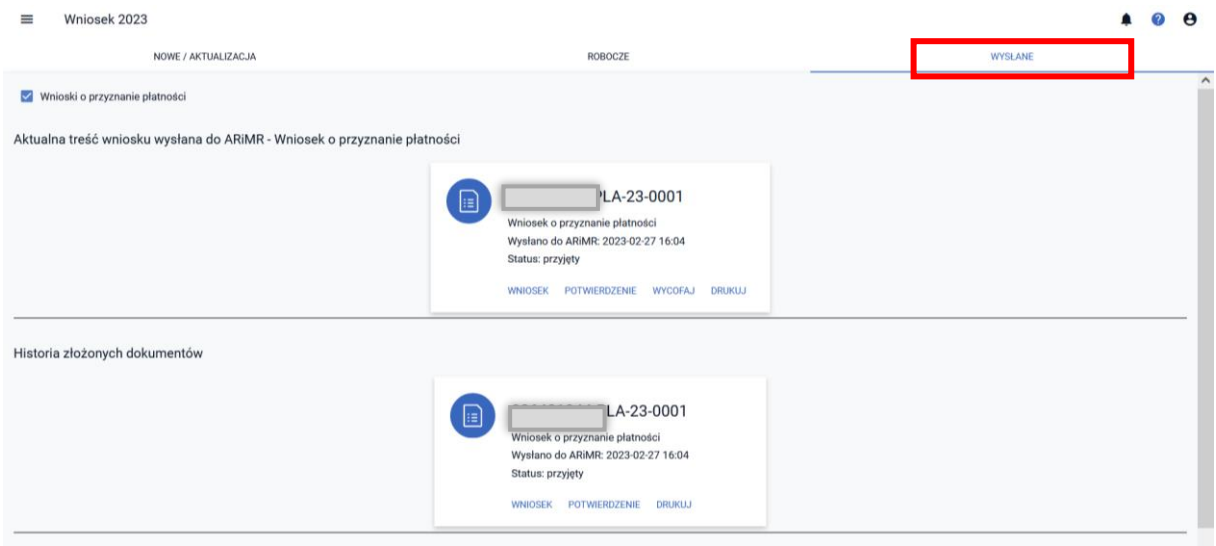

# <span id="page-20-0"></span>7. Powiadomienie o kontroli krzyżowej (SMS/e-mail/aplikacja) – sposób postępowania

W przypadku, gdy rolnik, otrzyma powiadomienie o wystąpieniu kontroli krzyżowej, niezależnie czy będzie to SMS, wiadomość e-mail czy powiadomienie wyświetlane w aplikacji należy postępować zgodnie ze ścieżką opisaną poniżej. Powiadomienie oznacza, że rolnik B wysłał wniosek, w którym narysowana uprawa posiada część wspólną z uprawą rolnika A. Powiadomienie dla producenta A jest wysyłane po wysłaniu wniosku przez producenta B. Może być ono wygenerowane zarówno przed wysłaniem wniosku przez producenta A jak również w momencie, kiedy producent A już wysłał swój wniosek do ARiMR.

Po otrzymaniu SMS/e-mail należy zalogować się do aplikacji eWniosekPlus.

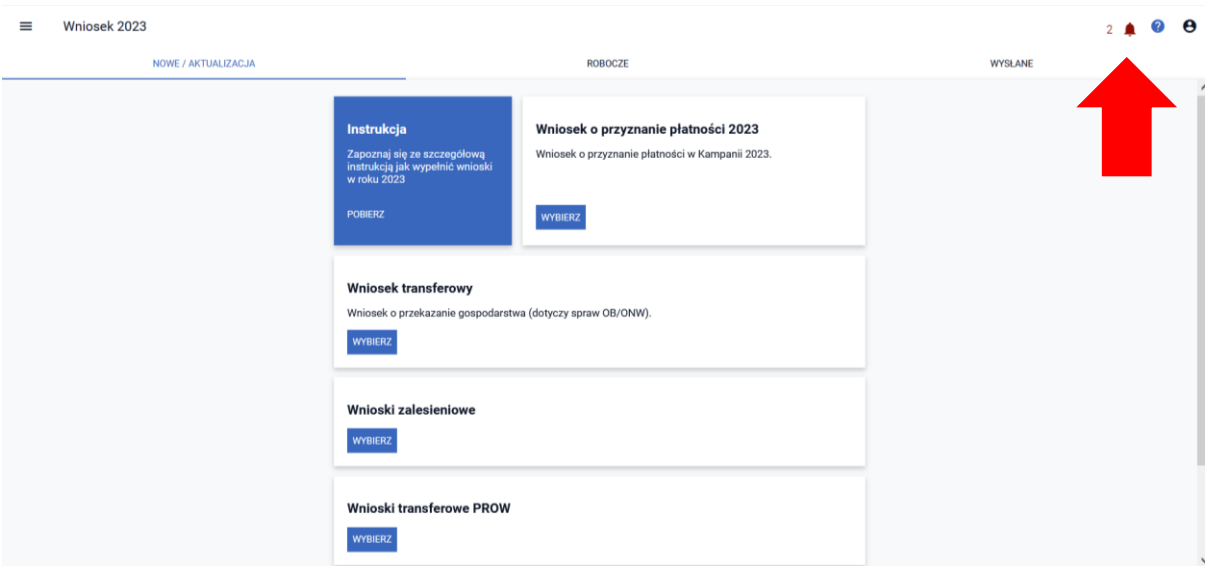

Należy sprawdzić treść powiadomień klikając w ikonę *Powiadomienia*.

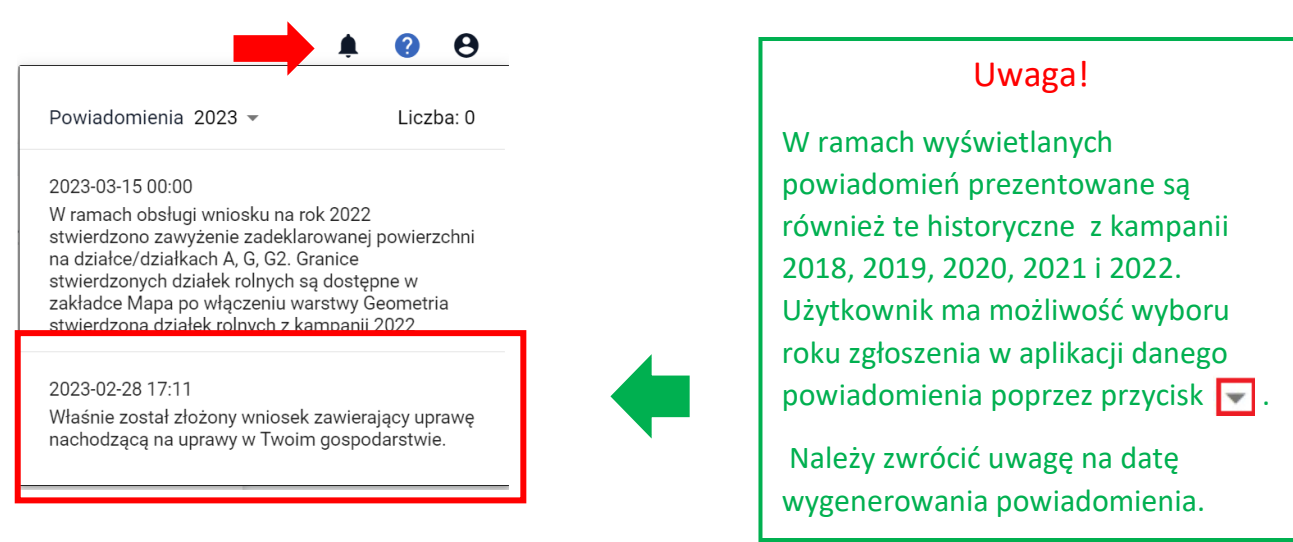

W celu wyświetlenia szczegółów należy w zakładce NOWE/AKTUALIZACJA wybrać wniosek lub przejść do edycji wniosku ROBOCZEGO, jeżeli taki jest utworzony.

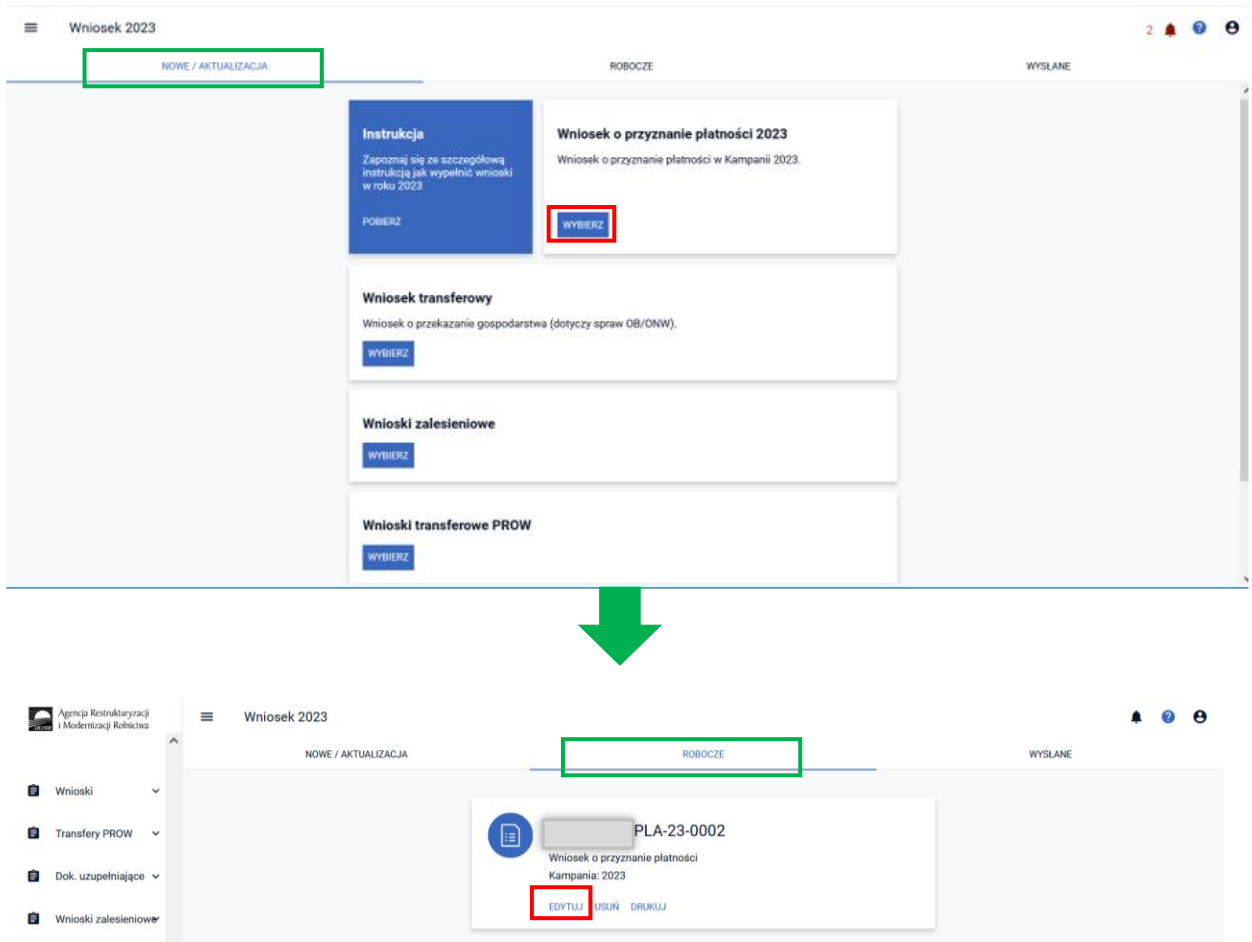

Następnie należy przejść ścieżkę wysłania wniosku, ponieważ kontrola krzyżowa jest wykonywana tuż przez wysłaniem wniosku. A więc aby wyświetlić błąd kompletności dotyczący kontroli krzyżowej ze wskazaniem na konkretną uprawę oraz podgląd na nakładające się geometrie na MAPIE należy przejść przez próbę wysłania wniosku.

W związku z tym należy przejść do zakładki PODSUMOWANIE zaznaczyć checkbox "Potwierdzam poprawność danych" oraz wybrać opcję WYŚLIJ WNIOSEK.

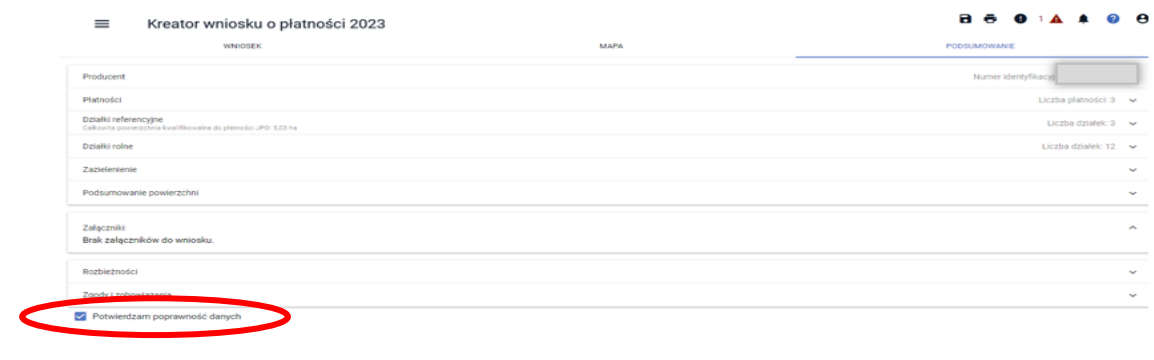

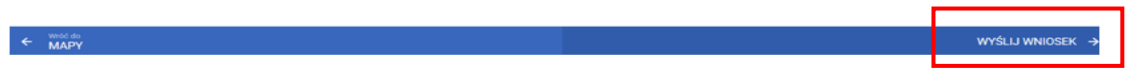

Następnie aplikacja wyświetla Oświadczenia i Zobowiązania, z którymi należy zapoznać się przed ostatecznym wysłaniem wniosku.

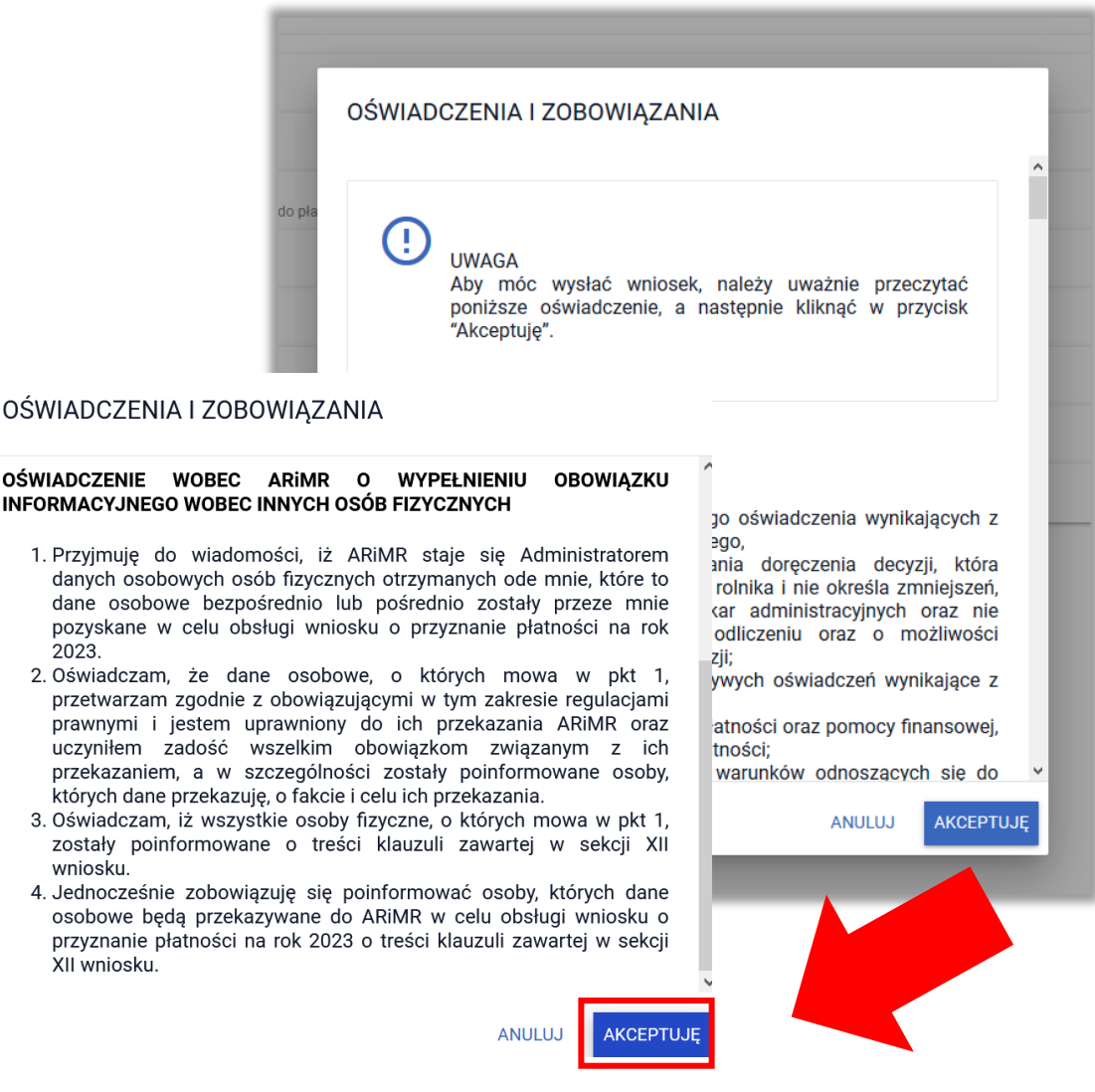

Aplikacja wyświetli komunikat dotyczący kontroli krzyżowej.

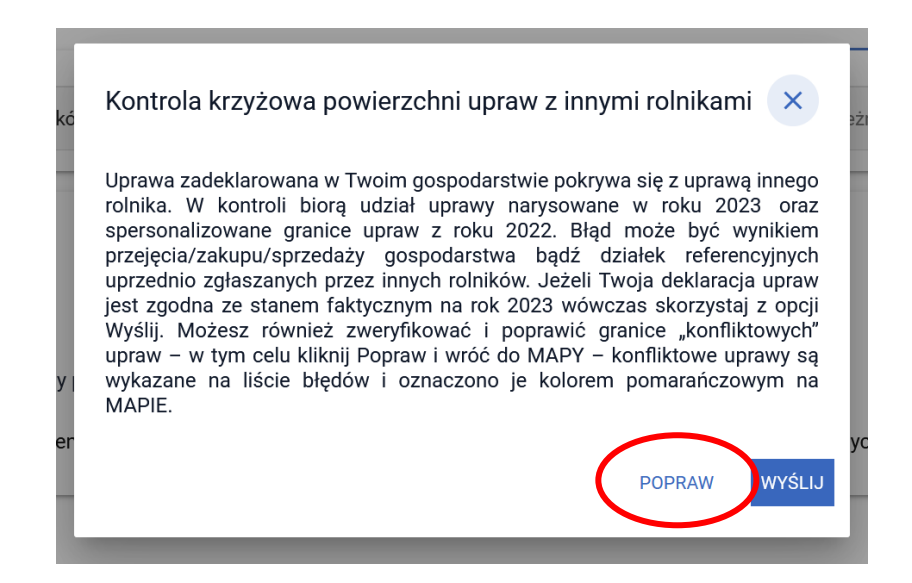

Następnie należy postępować zgodnie z krokami opisanymi w rozdziałach powyżej, a więc *[5.](#page-7-0)* Należy przejść do zakładki MAPA oraz wyświetlić listę błędów. Po kliknięciu w konkretny błąd, widok MAPY zostanie automatycznie dostosowywany do uprawy wymienionej w treści błędu.

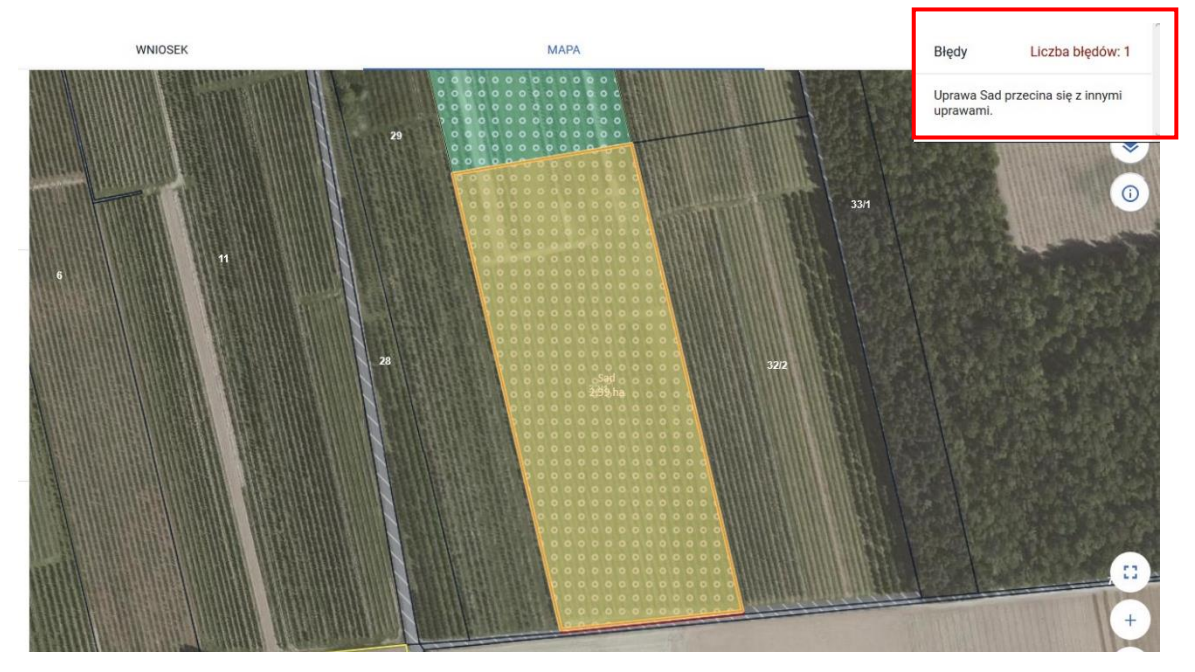

W przypadku, gdy uprawa pierwotnie narysowana przez rolnika A została narysowana prawidłowo, a więc błąd wynika z geometrii narysowanej później, przez rolnika B należy anulować edycję wniosku. Konflikt kontroli krzyżowej w przypadku, gdy rolnik B nie zmodyfikuje deklaracji, będzie wyjaśniany na dalszym etapie obsługi wniosku w Biurze Powiatowym ARiMR.

W przypadku, gdy rolnik A rzeczywiście błędnie narysował granice uprawy, należy ją poprawić i ponownie wysłać wniosek.

Należy mieć na uwadze, że w przypadku wystąpienia kontroli krzyżowej, na dalszym etapie postępowania, ARiMR będzie weryfikował nie tylko, kto w rzeczywistości użytkuje działkę, ale również fakt posiadania do niej tytułu prawnego.

W przypadku kontroli krzyżowej rolnikowi, który użytkuje działkę, ale nie posiada do niej tytułu prawnego, płatność do niej nie zostanie przyznana.

Ponadto, należy pamiętać o tym, że osoba nieużytkująca gruntu nie jest uprawniona do uzyskania płatności (nawet jeśli posiada do niego tytuł prawny). W szczególności płatności nie przyznaje się właścicielowi, który oddał grunt w dzierżawę (również na podstawie umowy ustnej) – w takiej sytuacji prawo do płatności przysługuje dzierżawcy.

### Uwaga!

Może zdarzyć się, że pomimo otrzymania powiadomienia o kontroli krzyżowej, po zalogowaniu do eWniosekPlus i przejściu ścieżki z NOWYM wnioskiem błąd kontroli krzyżowej nie wygeneruje się. Powodem tego może być fakt, iż rolnik B w międzyczasie wysłał zmianę do wniosku z poprawioną geometrią uprawy i w tej chwili nie ma już konfliktu kontroli krzyżowej. Zmiana do wniosku rolnika A zostanie wysłana do ARiMR. Ponownie wysłany wniosek rolnika A bez zmienionych danych nie będzie miał wpływu na obsługę sprawy.